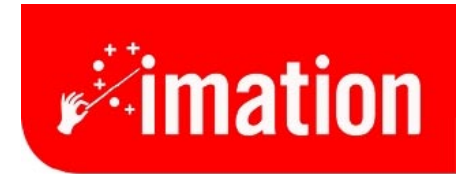

imaginative solutions.

# **Network Guide**

Imation Matchprint™ Professional Server

### **Contents**

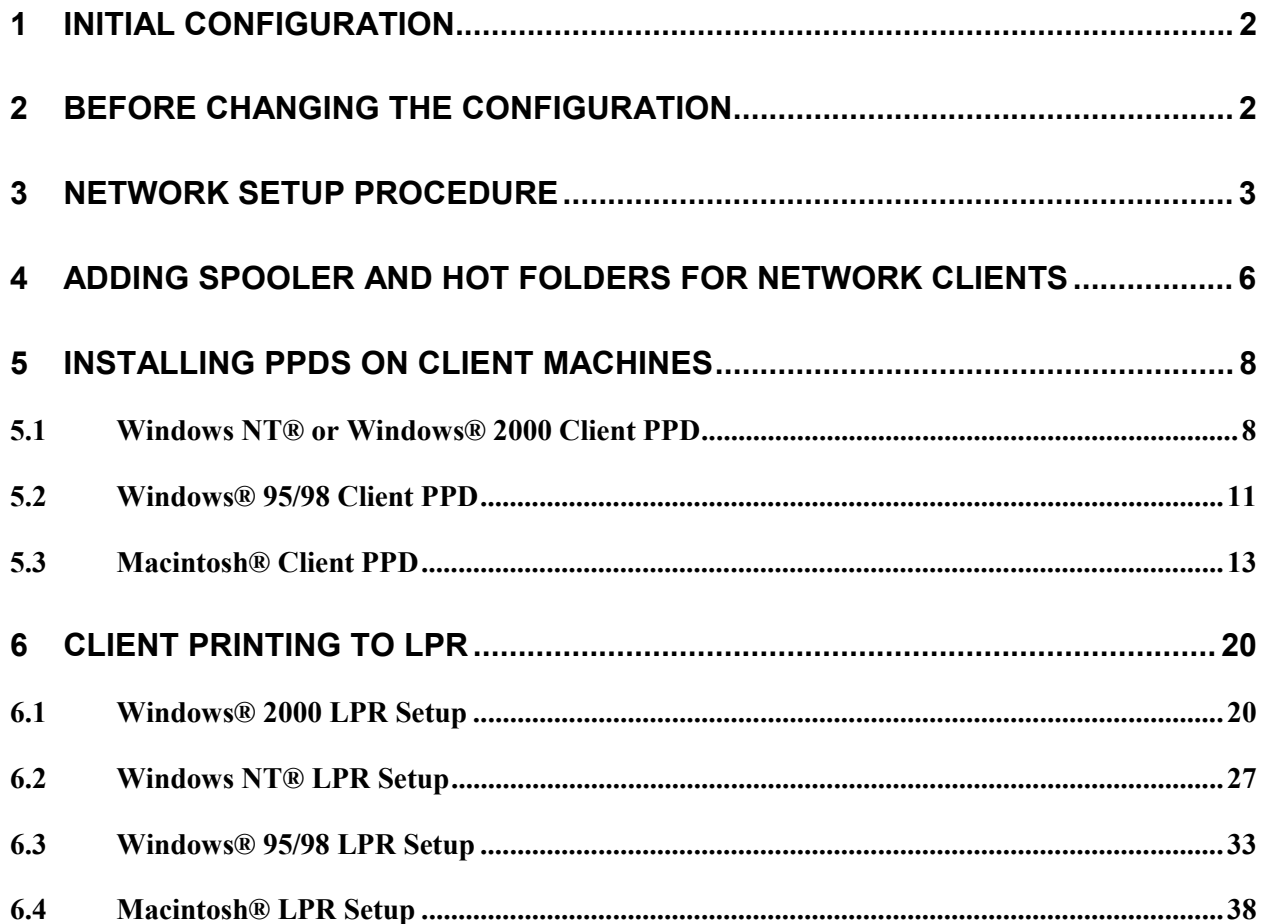

# <span id="page-1-0"></span>**1 Initial Configuration**

The Imation Matchprint Professional Server (IMPS) digital front end (DFE) ships with the following configuration:

### *Operating System and notable other software:*

- Windows NT™ 4.0 Server *with* Service Pack 6a installed
- Internet Information Server (IIS) from Windows NT 4.0 Option Pack
- Internet Explorer 5.01 *with* SP1 installed
- Adobe Acrobat Reader 4.05
- IMPS version 1.0
- Service Pack 6a executable included on the C: drive in the following path *C:\NT Service Packs\sp6i386.exe* Service Pack 6a must be reapplied anytime additional services, protocols, or other optional software is added from the original Windows NT 4.0 Server CD-ROM.

# *Default Computer Logon:*

• Logon = 'Administrator' with *no password*

### *Networking:*

- Computer Name = IMPS\_DFE *or similar name for factory testing*
- Primary Workgroup or Domain = WORKGROUP
- Networking Protocol = TCP/IP
- TCP/IP address = 'Obtain an address from a DHCP server'
- Additional Network Services installed = Services for Macintosh

The IMPS DFE uses the built in Windows NT 4.0 Server networking services and protocols, and uses the NT printing services. These are standard services and allows the network administrator to easily integrate the IMPS DFE into existing networks. The IMPS DFE network is set initially to WORKGROUP so that initial testing can be accomplished prior to adding the IMPS DFE to a network domain.

# **2 Before changing the configuration**

Before changing the IMPS DFE configuration you should contact the **Network Administrator** and determine how the networking services should be configured.

Things the **Network Administrator** needs to determine before any changes are made include:

1) **Computer Name** – The computer name can be changed to help clearly identify the IMPS server to the intended client users. The computer name should be changed if more than one IMPS DFE is on the network (two computers can not have the same name on the same network).

*NOTE:* IIS uses the Computer Name. If you change the name of the computer, you will need to re-connect to the new computer name in the IIS **Internet Service Manager** to use the IMPS web server.

- <span id="page-2-0"></span>2) **Domain or Workgroup** – Is the IMPS DFE to be registered in a Domain? If so you will need to know the **Domain name**, and the Administrator **User Name** and **Password** for that domain controller so that you can **Create a Computer Account in the Domain**. *Important:* If you are going to change the name of the computer, you should do so before changing the Workgroup or Domain.
- 3) **Static IP address or DHCP server** Will the IMPS DFE be assigned a static IP address, or will it be dynamically configured using a DHCP server? If it is assigned a static IP address you will need to know the **IP Address**, the **Subnet Mask**, and the **Default Gateway** to be used.
- 4) **DNS Server** Is there a DNS (Domain Name System) server(s) and if so what is its IP Address(es) and Domain.
- 5) **WINS Server** is there a Primary and Secondary WINS (Windows Internet Name Services) server to be used. If so what is the IP Address(es).
- 6) **Macintosh Computers** The IMPS DFE has **Services for Macintosh** installed to allow Macintosh computers to Print and to Share directories on the IMPS DFE. The Network Administrator should determine what the **Default Zone** (Appletalk Zone) if any should be used.
- 7) **Guest** By default the Guest user account has been disabled. By disabling the Guest account, all network users will be required to be registered **Users** of the Domain or Workgroup the IMPS DFE belongs to, or of a *trusted* Domain. This provides better network security but may be more restrictive than the Network Administrator requires.

**Once the above information is collected from the Network Administrator you can proceed to make changes**.

# **3 Network Setup Procedure**

**Important!** If the administrator changes a password or the password is lost or forgotten, nobody can get in to change settings or service. There is no way to recover.

*It is recommended the administrator create a backup administrator account and password.*

1. Logon to the IMPS DFE as the **Administrator**. Right click on the **Network Neighborhood** icon and select **Properties**. The Network Control Panel will open as below:

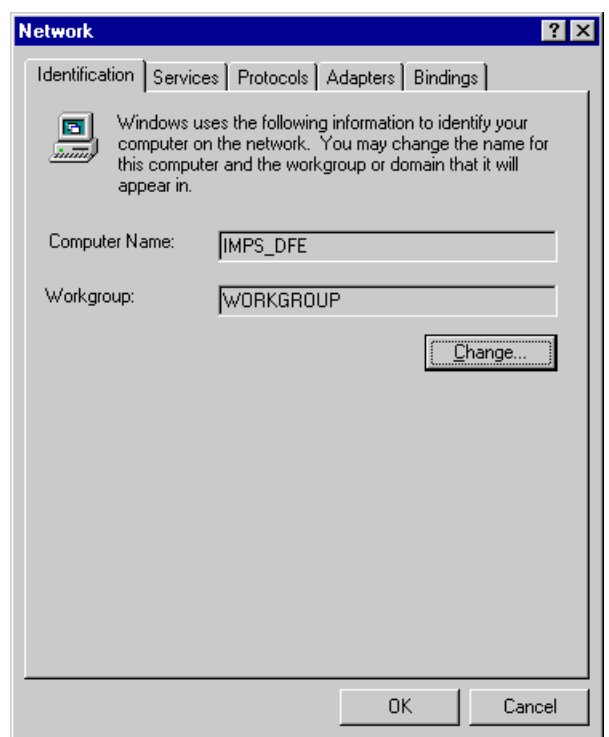

2. To change the name of the computer and/or to change the Domain or Workgroup, select the **Change** button. The following **Identification Changes** window is displayed:

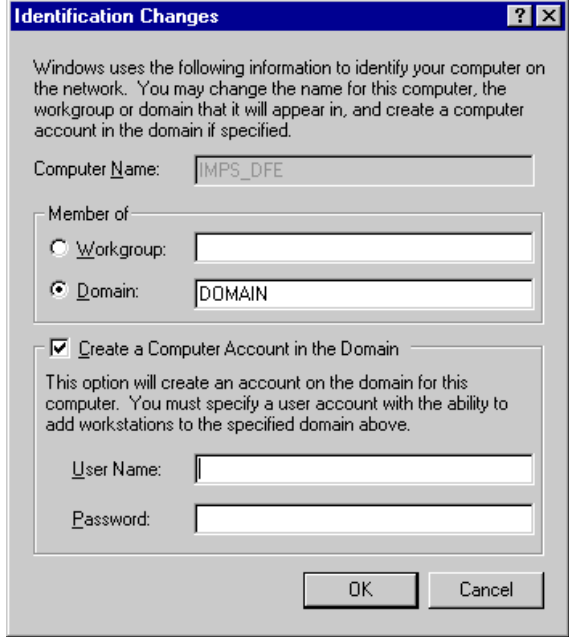

Change the name of the **Workgroup**, or select the **Domain** radio button and type the exact name of the default Domain you want the computer to be part of. If changing to a Domain, you will also need to check the **Create a Computer Account in the Domain** box, and then type a valid DomainAdministrator **User Name** and **Password**. Then click **OK**.

3. To check or to change the TCP/IP configuration select the **Protocols** tab. The following window is displayed:

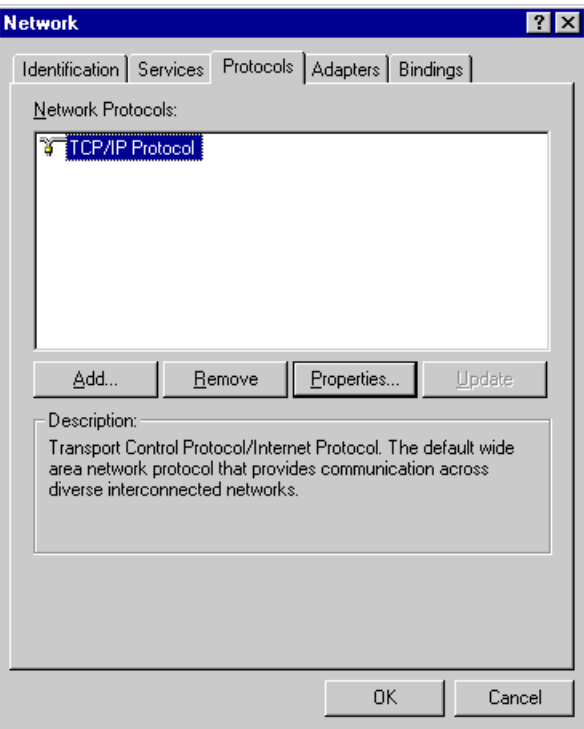

Highlight **TCP/IP Protocol** and then click on the **Properties** button. The following window is displayed:

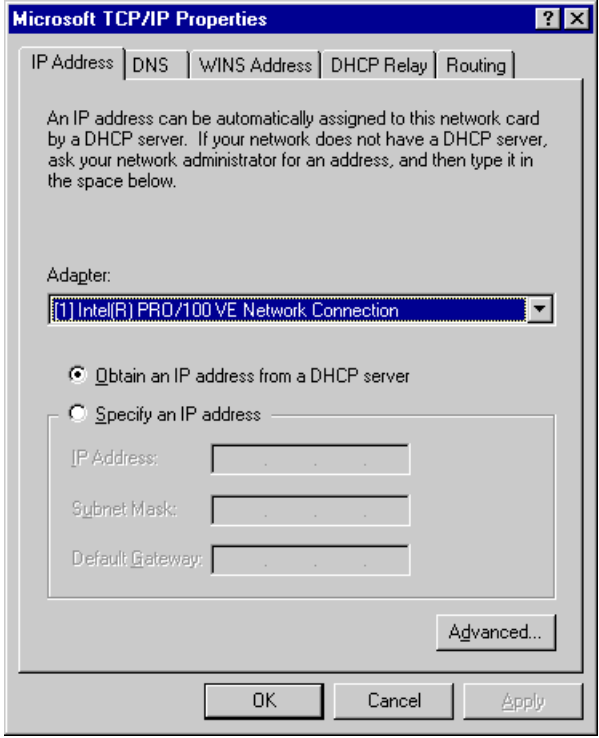

<span id="page-5-0"></span>On the **IP Address** tab select either the **Obtain an address from a DHCP server** radio button, to dynamically configure the IP address, or the **Specify an IP address** radio button, to manually enter the **IP Address**, the **Subnet Mask**, and the **Default Gateway** to be used.

To manually configure the **DNS** server and **WINS** server information use the **DNS** tab or **WINS Address** tab as per the **Network Administrator's** instructions.

# **4 Adding Spooler and Hot Folders for Network Clients**

Print **Spoolers** and **Hot Folders** are the two methods of printing to the IMPS DFE from network client computers. **Spoolers** use standard Windows NT printing services. Spoolers appear to network clients as network printers. Hot Folders are folders (directories) manually created on the IMPS DFE disk drives and then setup using standard Windows NT file sharing procedures. Hot Folders are accessed by network client computers as normal NT shared directories.

**NOTE:** Spoolers and Hot Folders added from the IMPS controller software. To launch the IMPS software go to: *Start menu >> Programs >> Imation >> Imation Matchprint Professional Server*

### **Adding a Spooler**

- 1. From the **Input** menu, select **Add Spooler**. The Spooler Settings window displays. Spooler option tabs are Printer, Color, Output, PDF, Preview and Summary.
- 2. Enter the **Printer Name** to which the new Spooler will send jobs. This name is what client users will see when they select a printer on the net.
	- **Note:** When creating a spooler to be used in a mixed Operating System environment, remember that Windows 95/98 require the spooler name to be 12 characters or less. (Alpha-numeric characters and spaces are allowed.)
- 3. Make sure **Active** is checked. (The default setting is for **Active** to be checked.)
- 4. Click on Printer, Color, Output, PDF, Preview and Summary tabs to enter the Spooler configuration. When the file enters this Spooler, it is given these default settings.
	- **Note:** For PostScript jobs submitted through a spooler or hot folder, the values in the PostScript file always override the default job parameters for that spooler or hot folder.
- 5. Setup additional Spoolers as needed for jobs with different parameters.

# **Adding a Hot Folder**

Hot Folders are folders the **Imation Matchprint™ Professional Server** software "watches" for incoming job files. When a recognized file is placed into a Hot Folder, it is automatically entered into the job queue for proofing.

#### **Important!** Files are automatically deleted from a Hot Folder after successfully printing. Do not place original files into Hot Folders. Always "copy" files to a Hot Folder.

1. From the **Input** menu, select **Add Hot Folder**. The Hot Folder Settings window displays. Hot Folder option tabs are Printer, Color, Output, PDF, Preview and Summary.

- 2. Select the location of the Hot Folder by clicking **Browse...** You may select an existing folder or create a new folder. (Create a new folder by navigating to the location where you want the folder. At the end of the path string type *\xxx* [where *xxx* is the new folder name], then click **OK**. Answer **Yes** to the question, "Do you want the folder to be created?")
- 3. Make sure **Active** is checked. (The default setting is for Active to be checked.)
- 4. Enter the **Poll Interval** seconds to set how often this Hot Folder will be checked for jobs.
- 5. Click on Printer, Color, Output, PDF, Preview and Summary tabs to enter Hot Folder custom configurations. When the file enters this Hot Folder, it is given these default Hot Folder settings.
	- **Note:** For PostScript jobs submitted through a spooler or hot folder, the values in the PostScript file always override the default job parameters for that spooler or hot folder.
- 6. Setup additional hot folders as needed for jobs with different parameters.

# <span id="page-7-0"></span>**5 Installing PPDs on Client Machines**

Once the software is installed, Postscript™ Printer Driver (PPD) installation may be necessary to allow client Macintosh® or PC computers to properly print to the Xerox® DocuColor 12™ copier over the network. Client workstations can be Windows NT®, Windows® 2000, Windows® 95/98, or Macintosh® systems.

The **Imation Matchprint Professional Server** software includes the latest version of the AdobePS driver. Microsoft® Windows client machines wishing to print to the **Imation Matchprint Professional Server** automatically install the AdobePS driver when the printer is added via the Windows "Add Printer" dialog.

Macintosh**®** client machines must install the driver and PPD from either the **Imation Matchprint Professional Server** CD-ROM or from the Imation server itself. Macintosh**®** users must first run Stuffit Expander to unstuff the Mac-Doc12-PPD-Installer.bin before launching the Imation PPD and AdobePS driver.

Depending on your client workstation setup, select the appropriate PPD installation from the following:

**Windows NT® or Windows® 2000 Client PPD Installation**

**Window® 95/98 Client PPD Installation**

**Macintosh® Client PPD Installation**

# **5.1 Windows NT® or Windows® 2000 Client PPD**

Two modes of imageable print areas are supported by the Imation Matchprint™ Professional Server system, expanded and normal. On initial setup, clients adding printers will automatically capture the current mode associated with the IMPS system. After the initial setup, if the IMPS server administrator switches the imageable print area, clients will need to delete existing IMPS client printers and add new ones. Adding new printers will reflect the new print area mode.

Steps 1-11 are instructions to add a printer on initial **Imation Matchprint™ Professional Server** system setup. Steps 12-18 provide instructions for re-adding a printer once the imageable print area has been changed.

1. At the **Imation Matchprint™ Professional Server**, set up the print spooler where the client machine will print.

**Note:** When creating a spooler to be used in a mixed Operating System environment, remember that Windows® 95/98 require the spooler name to be 12 characters or less (alpha-numeric characters and spaces are allowed).

2. At the client Windows machine, either log into the same domain as the **Imation Matchprint™ Professional Server**, or connect to the **Imation Matchprint™ Server** with a valid user name and password that has a minimum of read access. For security purposes, Imation does NOT recommend enabling the Guest Account.

Failure to do so will result in Windows 2000 clients receiving the following error message when trying to print an image: **"Could not complete the print command because the selected printer driver could not be found. Please select a printer from the control panel and try again."**

**Workgroup Environment Considerations:** In a Workgroup environment, **the Imation Matchprint™ Professional Server** must be a member of the same workgroup as the client workstations.

- 3. At the **Start** button, select **Settings**, then **Printers**.
- 4. Double-click on **Add Printer**.
- 5. With the **Network printer server** selected, click on **Next**.
- 6. Using the **Add Printer Wizard**, browse to the location of the RIP print server and select the spooler created in step 1.
- 7. Click **OK**.
- 8. Select **Yes** to have this printer set as your default printer. Click **Next**. A message appears saying the printer has been successfully installed.
- 9. Click on **Finish**. The printer is now added to your system.
- 10. Using the Windows client design application, choose **Page Setup**. Click **Printer** and select the spooler name as created in step 1. Note that the **Printer Where** location reflects the RIP's spooler pathname. Click **OK**.
- 11. Click **OK** to close the **Page Setup** dialog box. You are now ready to print.

**Note:** Some design applications require the print spooler to be selected as the default printer. Failure to select the Matchprint™ Professional Server as the default printer may not allow your design application to print to the Xerox® DocuColor 12™. The following type of error might appear, "Could not complete the Page Setup command because the selected printer driver could not be found. Please select a printer from the control panel and try again."

If you get this type of error, change the default printer in your Printer Control Panel. Click on **Start>Settings>Printers**. Click once on the Matchprint™ Professional Server print spooler name and click **File - Set as Default**. Launch your design application, open the file to print, and either select to print or choose Page Setup and select the Matchprint™ Professional Server print spooler.

#### **Re-adding Printers for Imageble Area**

- 12. Restart the client system.
- 13. Delete all printers from the client.
- 14. Delete all files and folders within winnt\system32\spool\drivers\w32x86.
- 15. At the Imation Matchprint™ Professional Server, install the selected image area. (This is located in c:\Program Files\Imation\Imation Matchprint Professional Server\Print Area Setups.)
- 16. At the Xerox DocuColor 12, install the selected image area. (See Xerox DocuColor 12 User's Guide.)
- 17. Restart both the client and Imation Matchprint™ Professional Server systems.
- 18. Add the new printer at the client. (See steps 1-11 of this procedure.)

**Note:** When adding the printer after changing the image area setting, it may takeup to 15 minutes for it to show up on the system.

# <span id="page-10-0"></span>**5.2 Windows® 95/98 Client PPD**

Two modes of imageable print areas are supported by the Imation Matchprint™ Professional Server system, expanded and normal. On initial setup, clients adding printers will automatically capture the current mode associated with the IMPS system. After the initial setup, if the IMPS server administrator switches the imageable print area, clients will need to delete existing IMPS client printers and add new ones. Adding new printers will reflect the new print area mode.

Steps 1-15 are instructions to add a printer on initial Imation Matchprint™ Professional Server system setup. Steps 16-22 provide instructions for re-adding a printer once the imageable print area has been changed.

- 1. At the **Imation Matchprint™ Professional Server**, set up the print spooler where the client machine will print. Keep spooler names to 12 characters or less. Windows® 95/98 require the Spooler name be 12 characters or less. (Alpha-numeric characters and spaces are allowed).
- 2. At the client Windows® 95/98 machine, log into the same domain as the **Imation Matchprint™ Professional Server**.

**Note:** If when trying to add a printer, the Imation server requests a password, but does not allow the user to log in as a guest, the Imation server administrator must set the **User Manager for Domains Guest** properties to a blank password and check **Password Never Expires**. This allows the Windows® 95/98 client workstation to add the Imation spooler as a printer.

**Workgroup Environment Considerations:** In a Workgroup environment, **the Imation Matchprint™ Professional Server** must be a member of the same workgroup as the client workstations.

- 3. At the **Start** button, select **Settings**, then **Printers**.
- 4. Click on **Add Printer**.
- 5. Click on **Next**.
- 6. Select **Network printer**.
- 7. Click on **Next**.
- 8. Browse to the location of the **Imation Matchprint™ Professional Server** and select the spooler created in step 1.
- 9. Under the text, "Do you print from MS-DOS based programs?," leave **No** selected.
- 10. Click on **Next**.
- 11.Edit the printer name, if desired. A default printer name based on the printer driver is automatically entered. However, you can type in a more descriptive name. The name you type only appears on this Window® 95/98 client workstation.
- 12. Click on **Next**.
- 13.A dialog box appears asking if you want to print a test page. If you select **Yes**, another dialog box appears asking if it printed successfully. If it did print successfully or you answered **No** to print a test page, drivers are copied and a window appears showing the added printer.
- 14. Using the Windows® 95/98 client design application, choose **Page Setup**. Click **Printer** and select Xerox® DocuColor 12**™**. Note that the **Printer Where** location reflects the RIP's spooler pathname. Click **OK**.
- 15. Click **OK** to close the Page Setup dialog box. You are now ready to print.

#### **Re-adding Printers for Imageable Area**

- 16. Restart the client system.
- 17. Delete all printers from the client.
- 18. Delete the Imxdoc12 PPD file within windows\system.
- 19. At the Imation Matchprint™ Professional Server, install the selected image area. (This is located in c:\Program Files\Imation\Imation Matchprint Professional Server\Print Area Setups.)
- 20.At the Xerox DocuColor 12, install the selected image area. (See Xerox DocuColor 12 User's Guide.)
- 21. Restart both the client and Imation Matchprint™ Professional Server systems.
- 22.Add the new printer at the client. (See steps 1-15 of this procedure.)

**Note:** When adding the printer after changing the image area setting, it may take up to 15 minutes for it to show up on the system.

# <span id="page-12-0"></span>**5.3 Macintosh® Client PPD**

The Macintosh® client PPD is available to download using the **Imation Matchprint™ Professional Server** CD-ROM, from the **Imation Matchprint™ Professional Server** Web User Interface (UI), and directly from the **Imation Matchprint™ Professional Server.**

- 5.3.1 Loading PPD from the CD-ROM
	- 1. Determine which mode of Printer Image Area (Normal or Expanded) the Imation Matchprint™ Professional Server is operating.
	- 2. It is recommended that any virus protection software be disabled before you use the Mac-Doc12-PPD-Installer.
	- 3. Insert the **Imation Matchprint™ Professional Server** CD-ROM. An icon for the CD-ROM appears on your desktop.

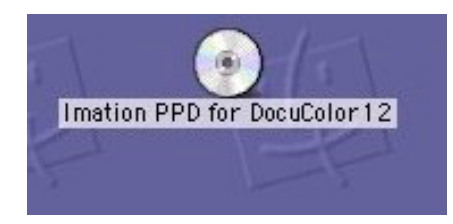

- 4. Double-click on the CD icon.
- 5. View the two folders, **Expanded** and **Normal**, in the displayed window.

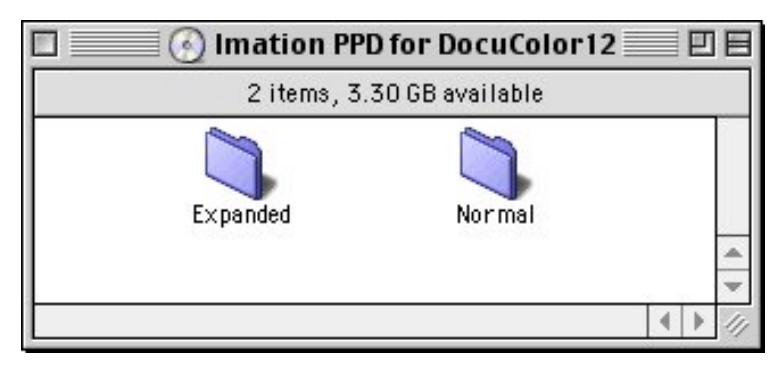

Double-click on the appropriate folder to view the **Mac-Doc12-PPD-Installer** and **Install Imation PPD Readme** files.

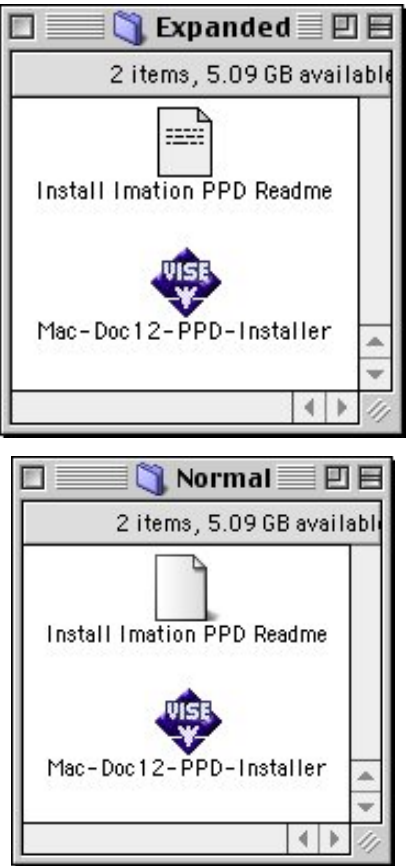

6. Double-click on the Mac-Doc12-PPD-Installer. The associated **Readme** dialog displays. Select the **Continue** button. The following dialog displays.

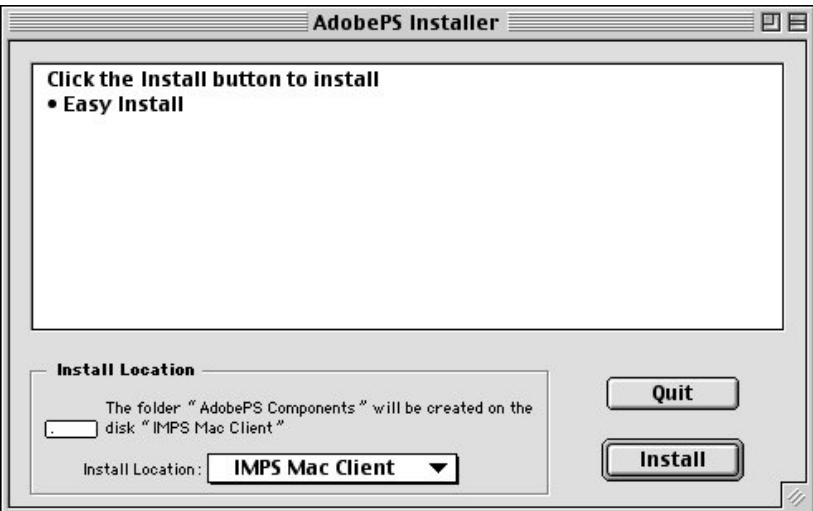

Select the **Install** button to install the Imation PPD for the Xerox DocuColor12. When PPD installation is complete, the following dialog displays:

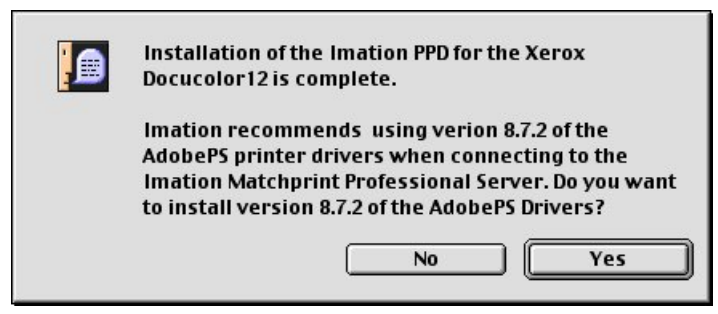

7. Imation recommends using the AdobePS printer drivers. Click on **Yes** if you wish to do so. The following dialog appears:

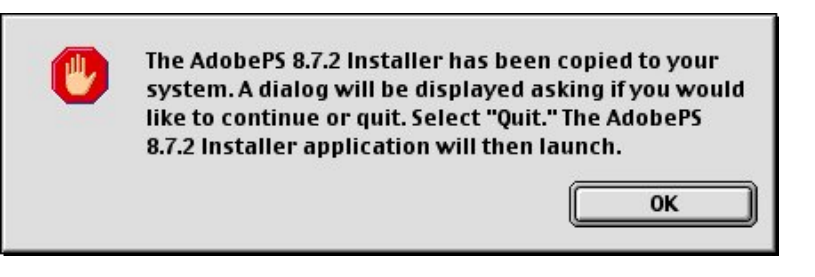

Select **OK** and the following dialog displays:

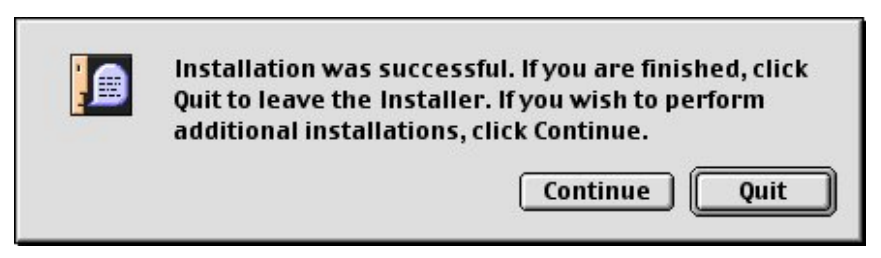

8. Click on Quit. The AdobePS installer screen appears. Select **Continue** to begin the installation of the AdobePS drivers.

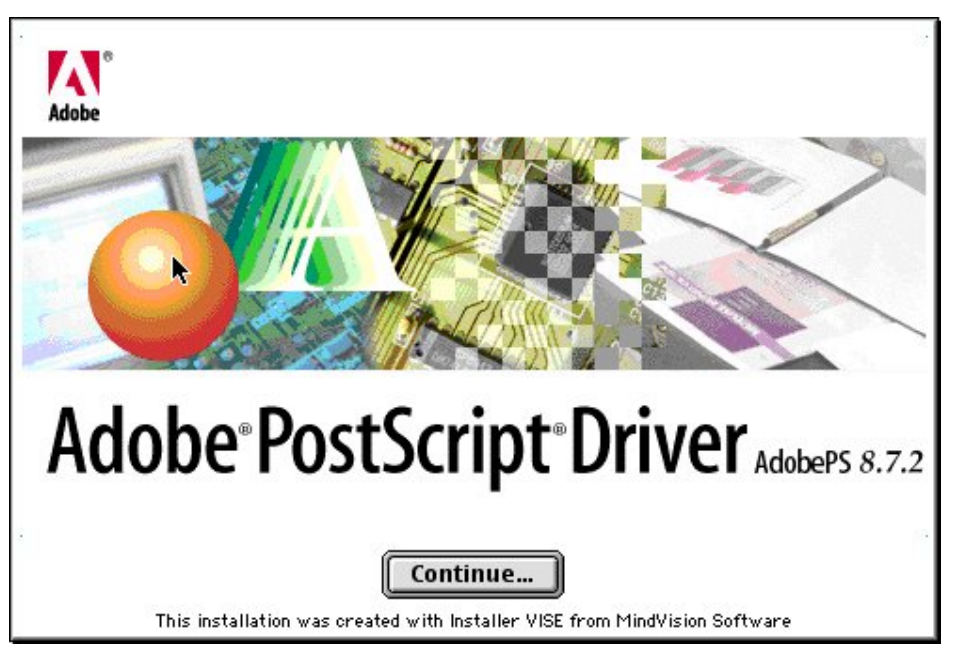

A new installer window opens displaying the AdobePS Installer:

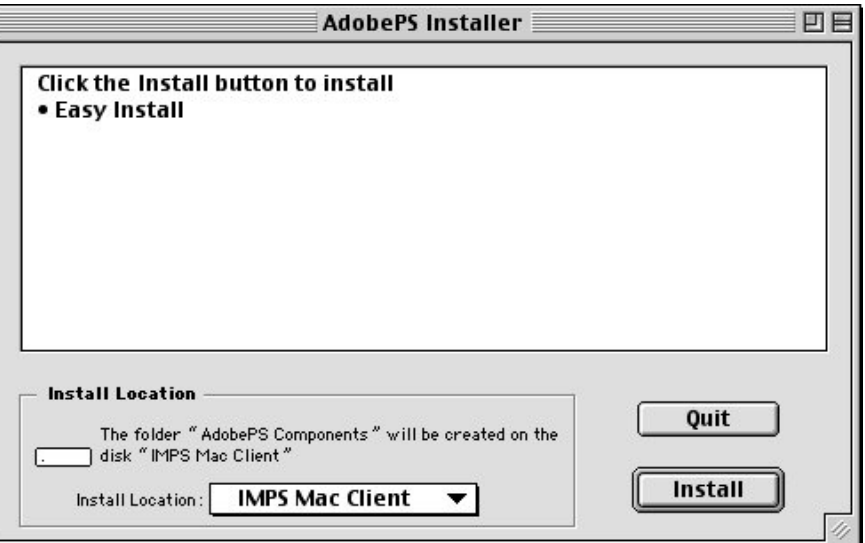

9. Click on **Install**. When installation is complete, the following dialog appears:

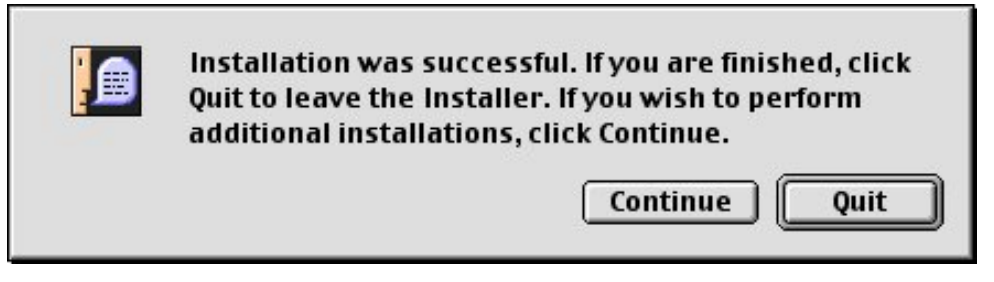

10. Click on **Quit**, if you are done installing.

#### 5.3.2 Downloading PPD from the Web User Interface

- 1. Determine which mode of Printer Image Area (Normal or Expanded) the Imation Matchprint™ Professional Server is operating.
- 2. Access the **Imation Matchprint™ Professional Server** Web User Interface using a web browser.
- 3. Click on the *Download Mac PPD Installer* link in the left frame of the window.

**Note:** This is a compressed file. If your web browser is not configured to automatically decompress files, locate the downloaded file Mac-Doc12-PPD-Installer.bin and use a decompression application similar to Stuffit Expander™ to decompress the file.

4. Continue with step 6 in the **Loading PPD from CD-ROM** procedure.

- 5.3.3 Loading PPD from the Imation Matchprint™ Professional Server
	- 1. Determine which mode of Printer Image Area (Normal or Expanded) the Imation Matchprint™ Professional Server is operating.
	- 2. Have the Imation Matchprint Professional Server administrator create a Mac Share for the folder c:\Program Files\Imation\Imation Matchprint Professional Server\MAC PPD.
	- 3. At the Macintosh client, navigate to the Imation Matchprint Professional Server and then to the c:\Program Files\Imation\Imation Matchprint Professional Server\MAC PPD.
	- 4. Copy the MAC PPD folder to your Macintosh computer.
	- 5. Follow step 5 in the **Loading PPD from CD-ROM** procedure.
- 5.3.4 Macintosh® Client Setup
	- 1. At the Imation Matchprint™ Professional Server, set up the print spooler where the client machine will print. Go to Adding a Spooler located under **Getting Started** for additional information.
	- 2. In the **Chooser**, click on the **Adobe PS** printer icon in the left column. This displays a list of compatible PostScript printers in the right side of the window.

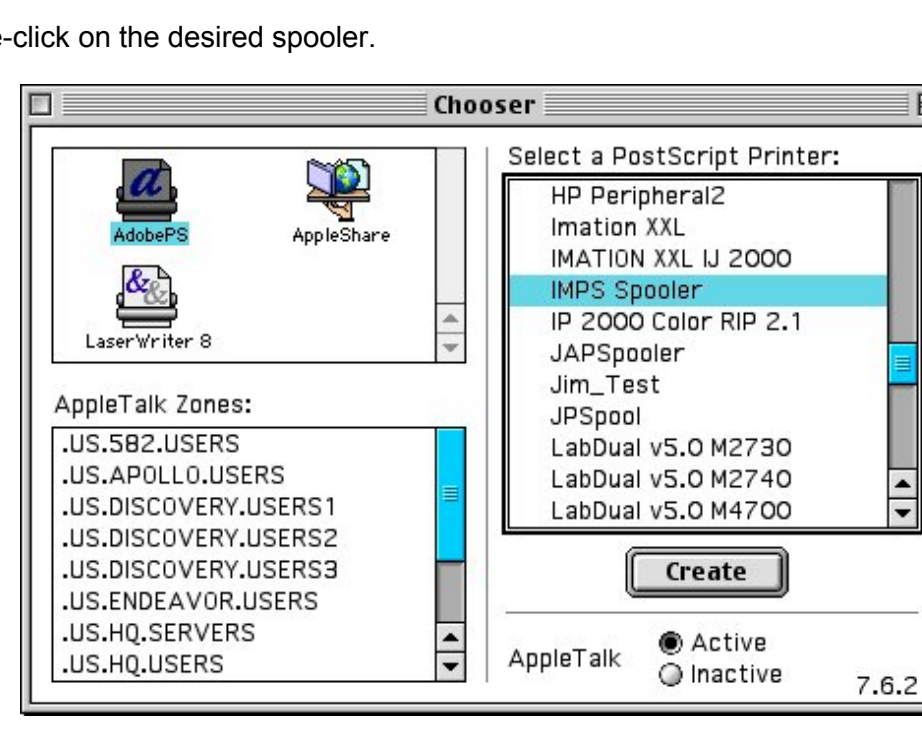

3. Double-click on the desired spooler.

A set up window appears and the Chooser tries to locate the correct PPD from the PPD folder.

匾

 $\blacktriangle$ 

⊋

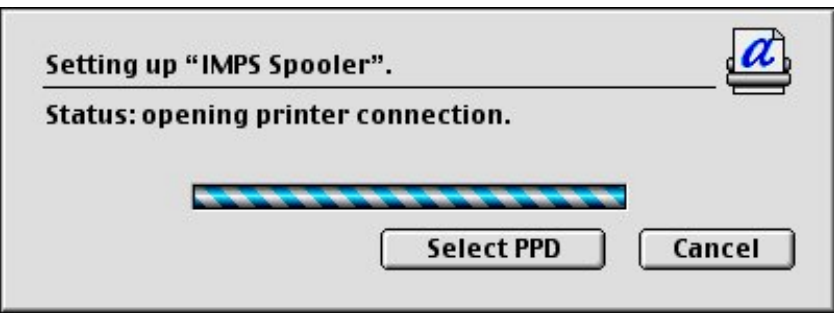

If the Chooser cannot determine which PPD file to use, or if the Select PPD Button is clicked on, another window opens and you are prompted to select a PostScript™ Printer Description file from the PPD folder.

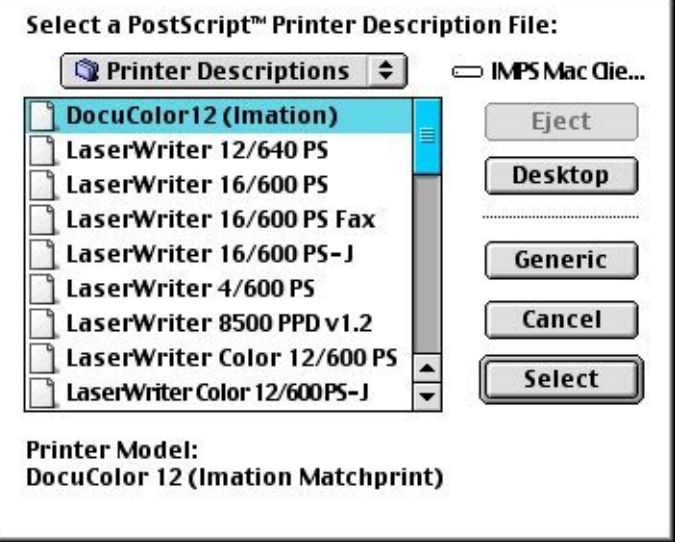

4. Click on the DocuColor12 (Imation) PPD and then click on the **Select** button.

A set up window appears showing, "Status: selecting the printer description files."

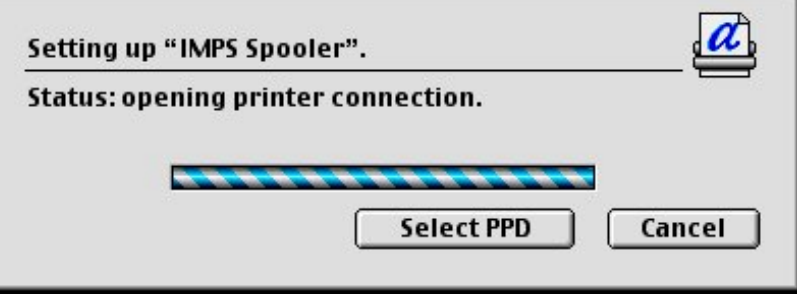

Once the PPD is selected, another dialog opens and prompts you to set the installable options.

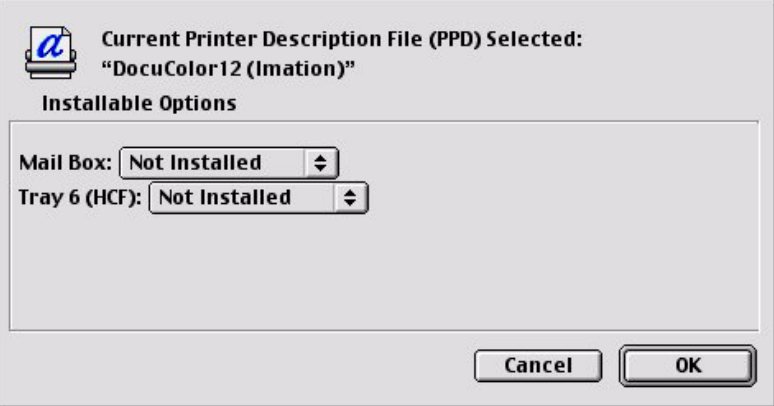

5. Choose the options from the drop-down menus appropriate for your configuration. Click on the **OK** button when finished. A final status window appears showing, "Building Desktop Printer."

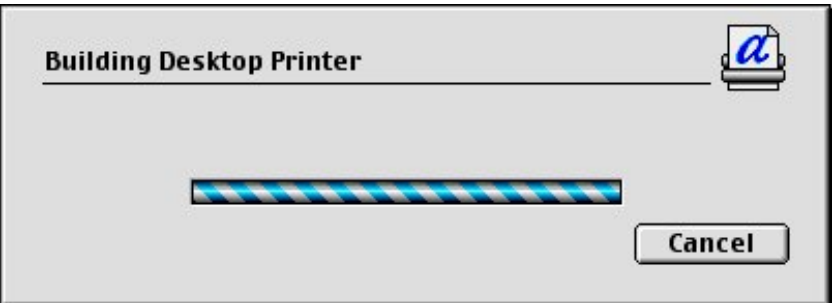

When complete, an icon for the selected printer appears on your desktop.

# <span id="page-19-0"></span>**6 Client Printing to LPR**

Line Printer Remote, also called LPR client or WLPR for Windows, is a platform independent software that sends job to a printer or a print queue.

The following procedures include LPR client setup for:

- Windows® 2000 LPR Setup
- Windows NT® LPR Setup
- Windows® 95/98 LPR Setup
- Macintosh® LPR Setup

### **6.1 Windows® 2000 LPR Setup**

#### **Print Services for LPR**

**Note:** The Windows® 2000 CD-ROM is required to complete this procedure. Locate this CD-ROM prior to beginning this procedure.

- 1. If not already done, setup a spooler on the Imation server prior to starting this procedure.
- 2. Select **Start >> Settings >> Control Panel**.
- 3. In the Control Panels window, click on **Add/Remove Programs**. The Add/Remove Programs window appears.

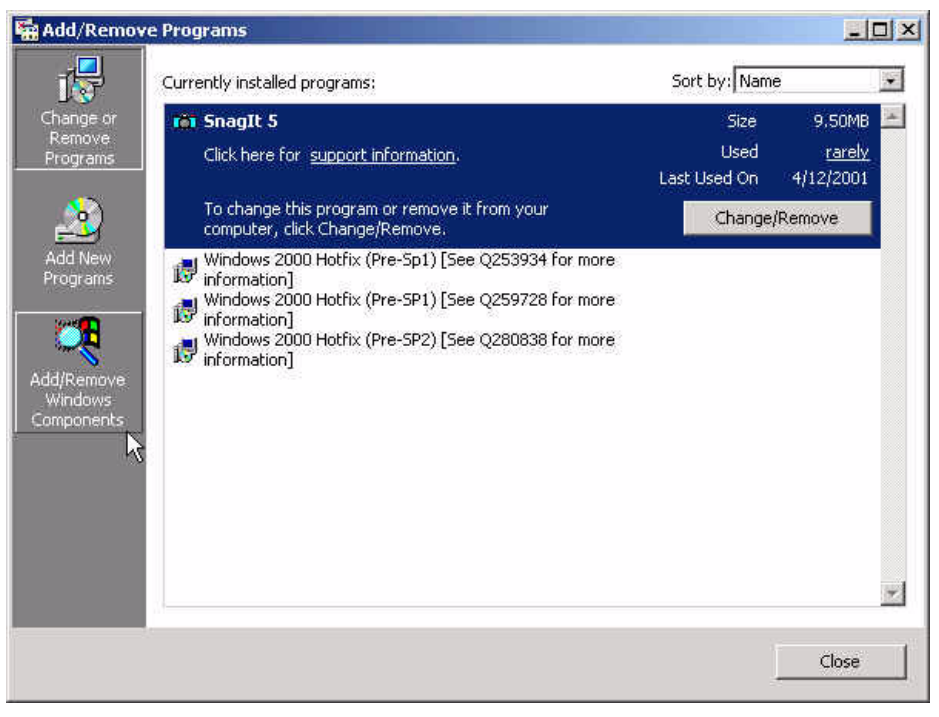

4. In the left section of the Add/Remove Programs window, click on **Add/Remove Windows Components**.

5. On the line, **Other Network File and Print Services**. Leave the checkbox blank and highlight the line.

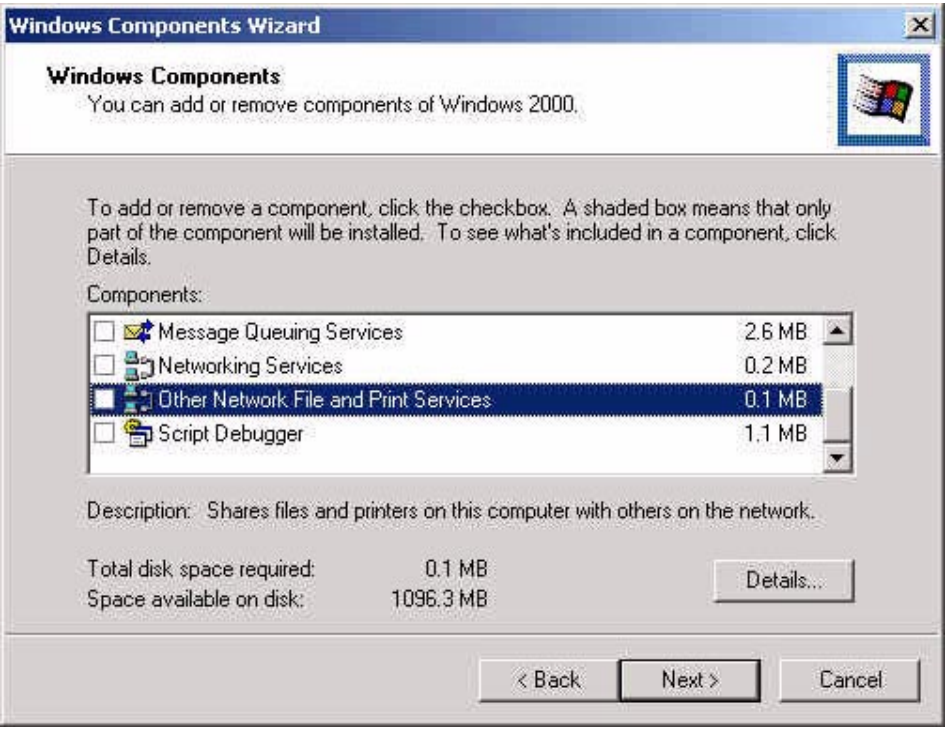

- 6. Click on **Details**.
- 7. When the details window for Other Network File and Print Services appears, select the checkbox beside **Print Services for Unix**.

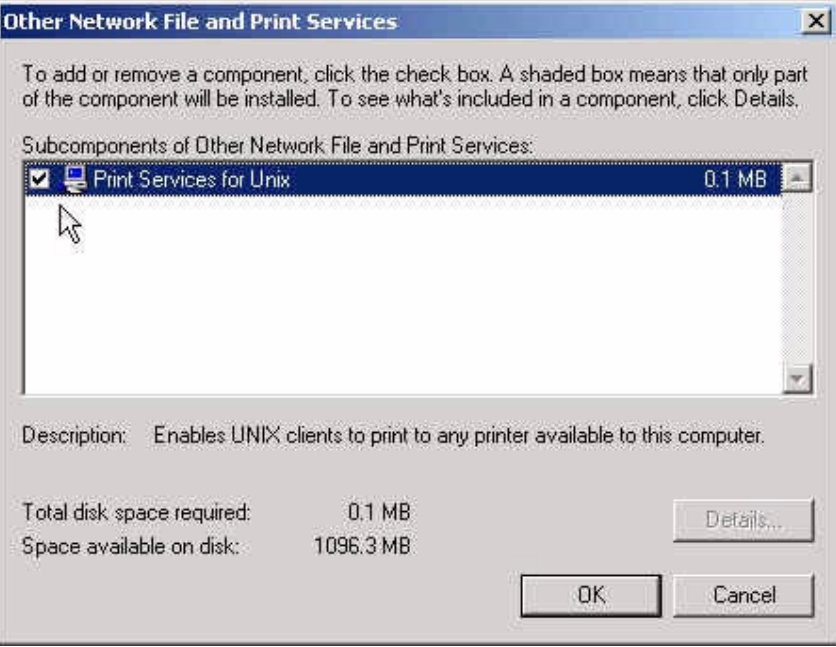

8. Click **OK**.

- 9. If you are prompted to insert the Windows 2000 CD, insert the disk and follow the screen prompts to install the necessary software.
- 10.When the Windows Components window reappears, a check appears in the box beside **Other Network and Print Services**.
- 11. Click **Next**. The system loads the appropriate files.
- 12. Click **Finish** and **Close**.

#### **LPR Port Setup**

#### **Notes:**

The Imation Matchprint Professional Server software CD-ROM is required to complete this procedure. Locate this CD-ROM prior to beginning this procedure.

If not already done, setup a spooler on the Imation server prior to starting this procedure.

- 1. Select **Start >> Settings >> Printers.** Click on **Add Printer**.
- 2. At the Welcome screen, click **Next**.

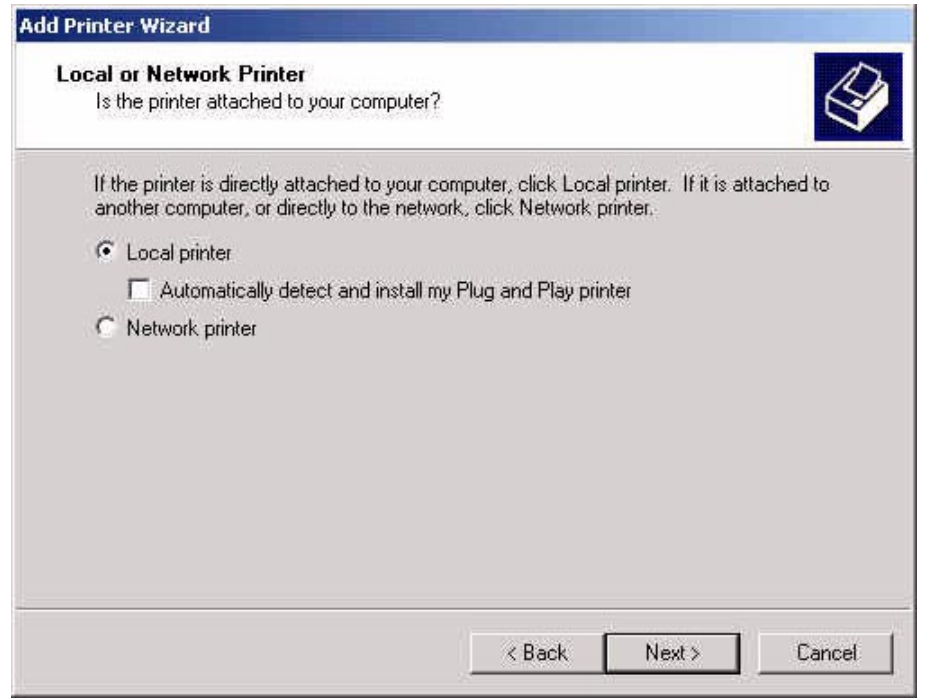

- 3. When the Local or Network Printer window appears, select **Local printer**. Be sure to deselect **Automatically detect and install my Plug and play printer**.
- 4. Click **Next**. The **Select the Printer Port** window appears:

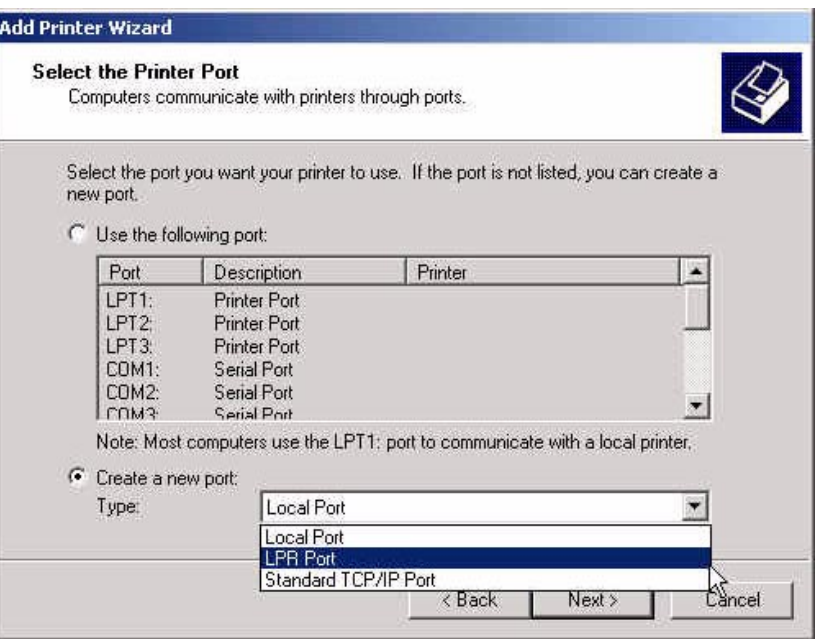

- 5. Select the **Create a new port button,** then choose **LPR Port** from the drop-down list. (If LPR Port is not one of the selections, go back to the beginning of this section and complete the steps in **Print Services for LPR.**
- 6. Click **Next**. A window appears for entering a print server and printer name.

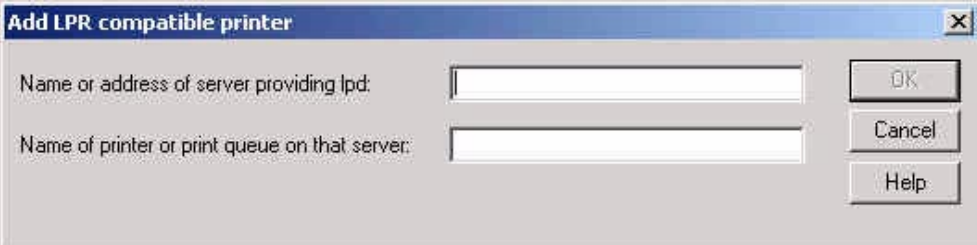

- 7. Enter the Imation print server IP address in the first field and the name of the Imation spooler in the second field. (The printer spooler must be setup on the Imation server to connect.)
- 8. Click **OK**.
- 9. Insert the **Imation Matchprint Professional Server** software CD-ROM into the drive and click **Have Disk…**

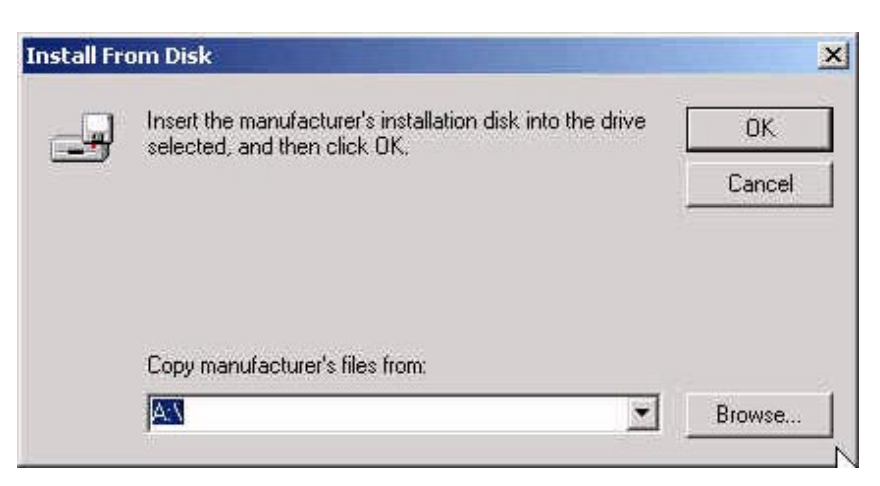

- 10. Click **Browse** and navigate to the CD-ROM drive. Locate Windows LPR/WIN2000 folders and select the **IMNDC12.INF** file.
- 11. Double-click on the IMNDC12.INF file. The Xerox DocuColor12 (Imation) printer appears in the Add Printer Wizard printer list.

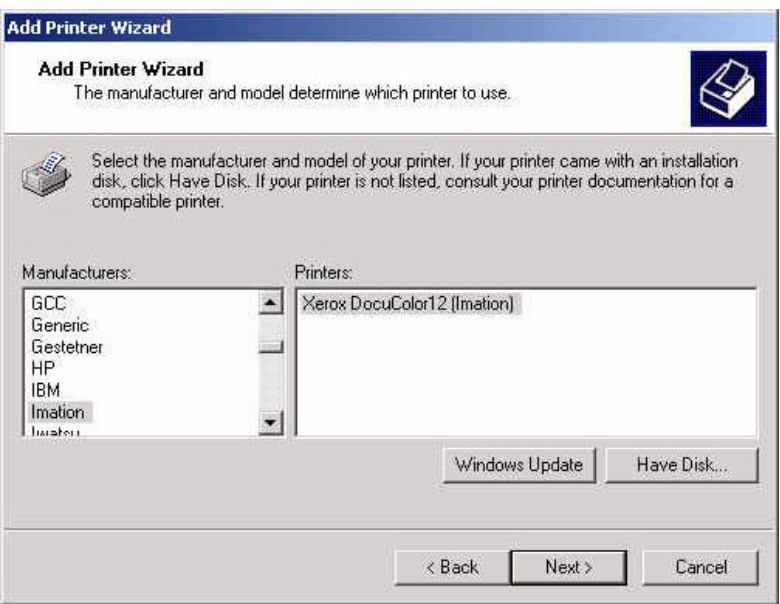

- 12.Select Imation as the Manufacturer.
- 13. Click **Next**.

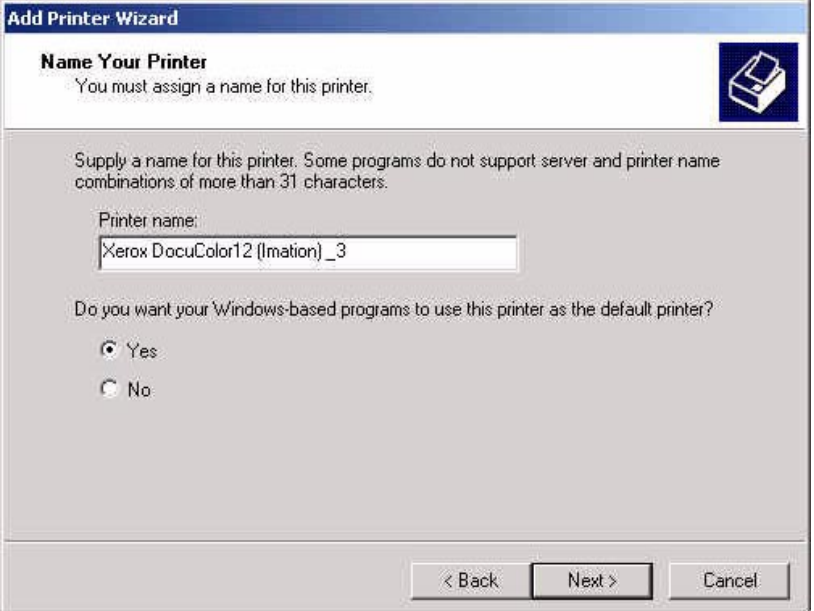

- 14.Enter a new printer name or leave the default.
- 15. Click **Next**.

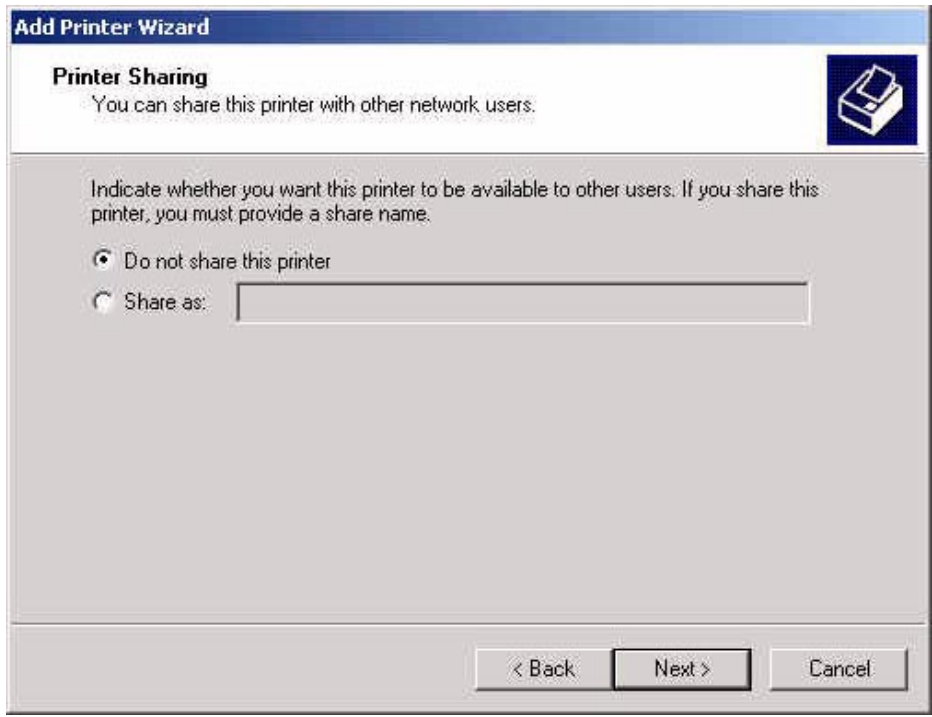

- 16.At the Printer Sharing window, select to share or leave the default.
- 17. Click **Next**.

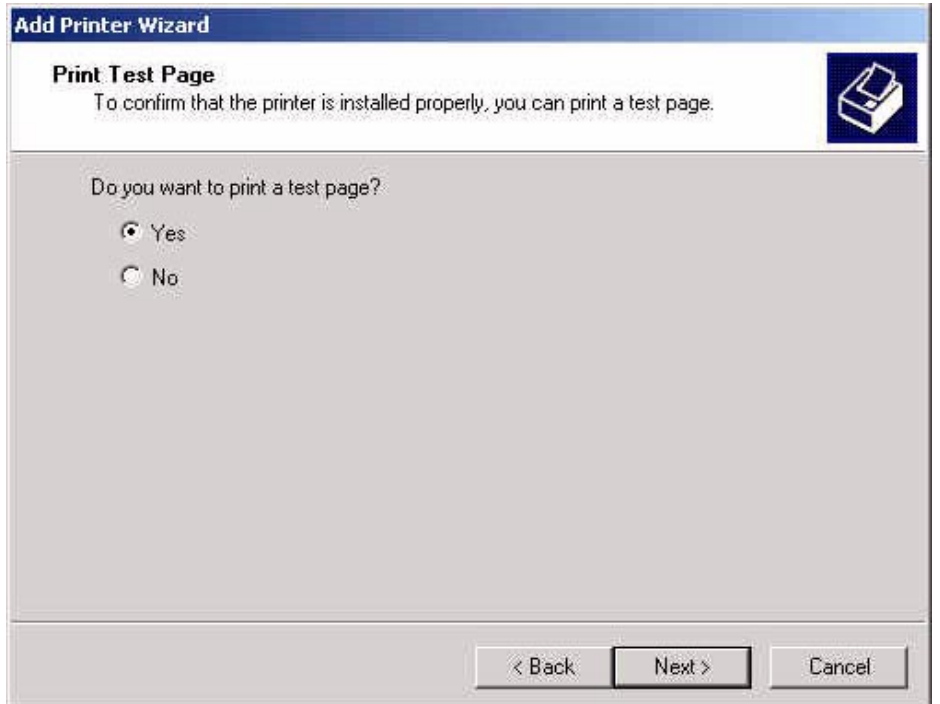

- 18.Select **Yes** if you want to print a test page now.
- 19.Select **Next**. The completion window summarizes your printer setup selections.

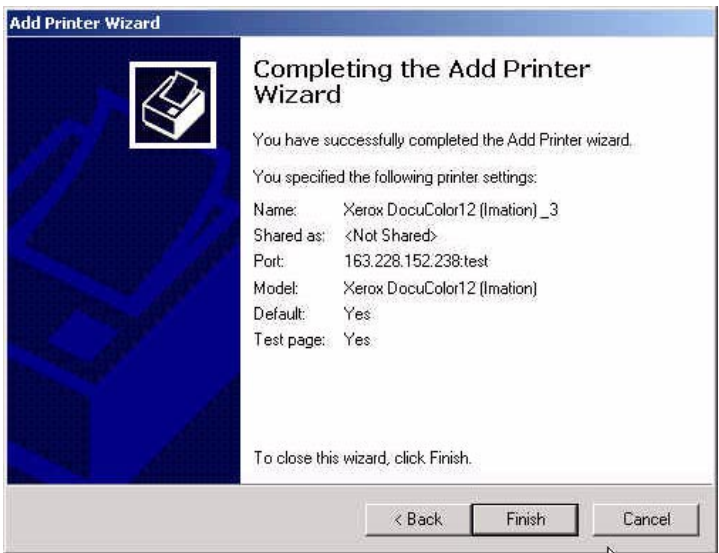

20.Verify your settings, then click **Finish**.

# <span id="page-26-0"></span>**6.2 Windows NT® LPR Setup**

#### **Notes for TCP/IP Setup:**

- The Windows NT® CD-ROM and any service pack CD-ROM is required to complete this procedure. Locate this CD-ROM prior to beginning this procedure.
- TCP/IP Print Services must be running on the Imation server and the client workstation. The Imation server is setup to always launch this software. However, the client workstation needs to be checked to ensure TCP/IP Print Services is loaded and started prior to setting up the LPR port.

If the TCP/IP Print Services is not loaded on your client machine, complete the following steps:

- 1. If not already done, setup a spooler on the Imation server prior to starting this procedure.
- 2. Go to **Start** >> **Settings** >> **Control Panel** and double-click on the Network option.
- 3. Select the **Services** tab and then select the **Add** button.

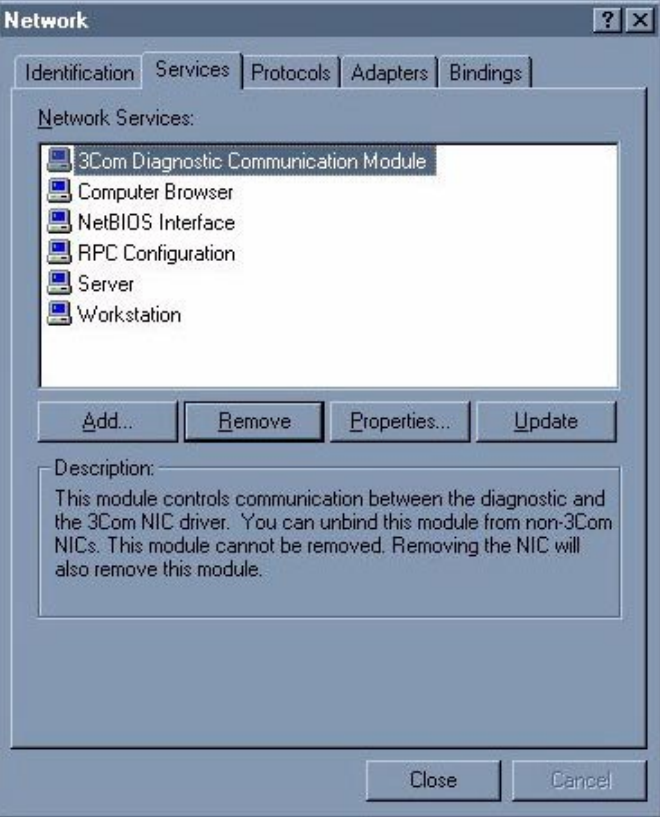

4. In the Network service window, double-click on the **Microsoft TCP/IP Printing**.

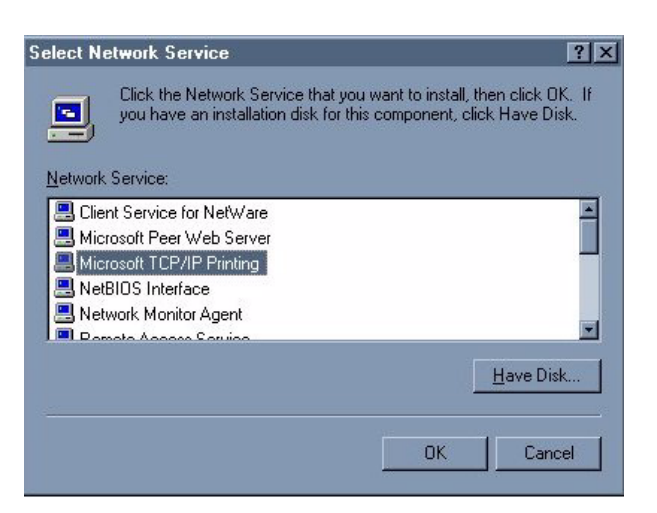

5. Insert your Microsoft Windows NT Workstation/Server CD-ROM and select **Continue**. This loads the necessary files.

When the system is done loading files, you will now see Microsoft TCP/IP Printing in the Network Services List as shown in the following screen.

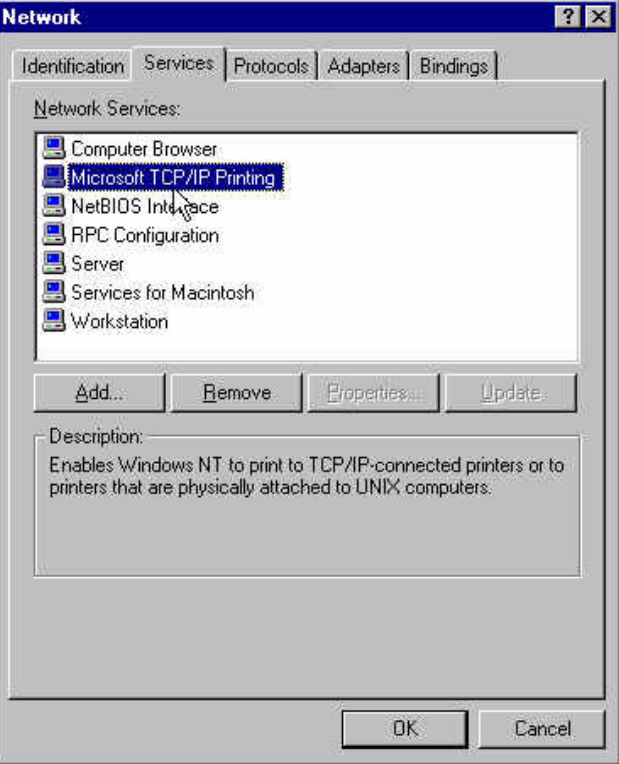

- 1. Close the Network window and select **Yes** to restart your computer.
- 2. After you are done installing the TIP/IP software, Microsoft recommends reloading Service Packs. *Do not proceed with these instructions until the Service Pack has been reinstalled.*

#### **LPR Port Setup**

#### **Notes:**

- The Imation Matchprint Professional Server software CD-ROM is required to complete this procedure. Locate this CD-ROM prior to beginning this procedure.
- If not already done, setup a spooler on the Imation server prior to starting this procedure.
- 1. Select **Start** >> **Settings**>> **Printers** >>**Add Printer**.

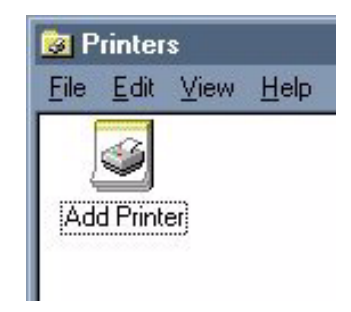

2. Double-click on the **Add Printer** icon.

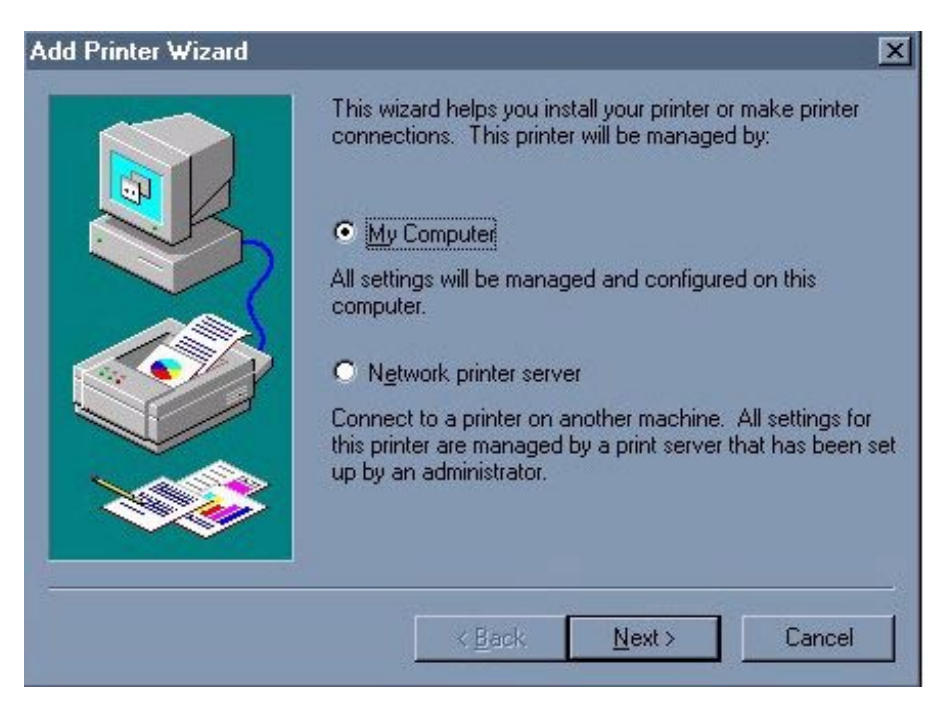

3. Make sure **My Computer** is selected, and click **Next**.

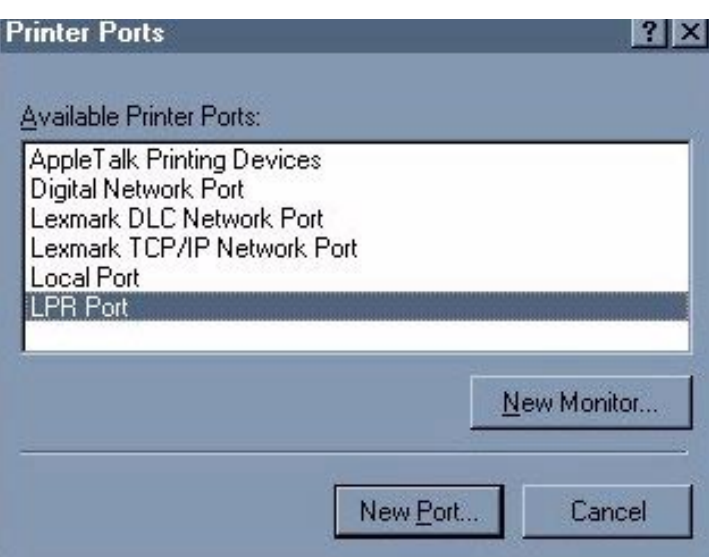

4. Select **LPR Port**, then click **New Port**.

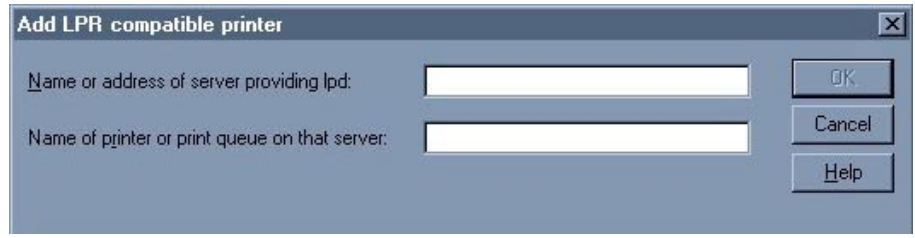

- 5. Enter the Imation print server IP address in the first field and the name of the Imation spooler in the second field. (The printer spooler must be setup on the Imation server to connect.)
- 6. Click **OK**.
- 7. Click **Close** to close the Printer Port window.

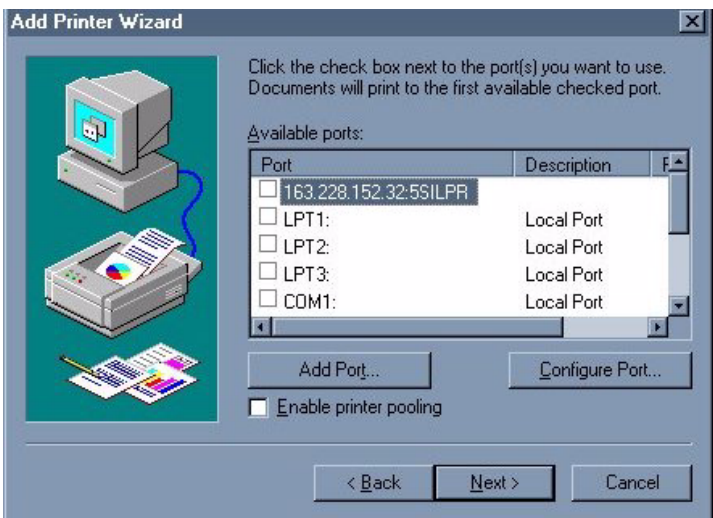

8. If not already selected, select the new LPR port. Click **Next**.

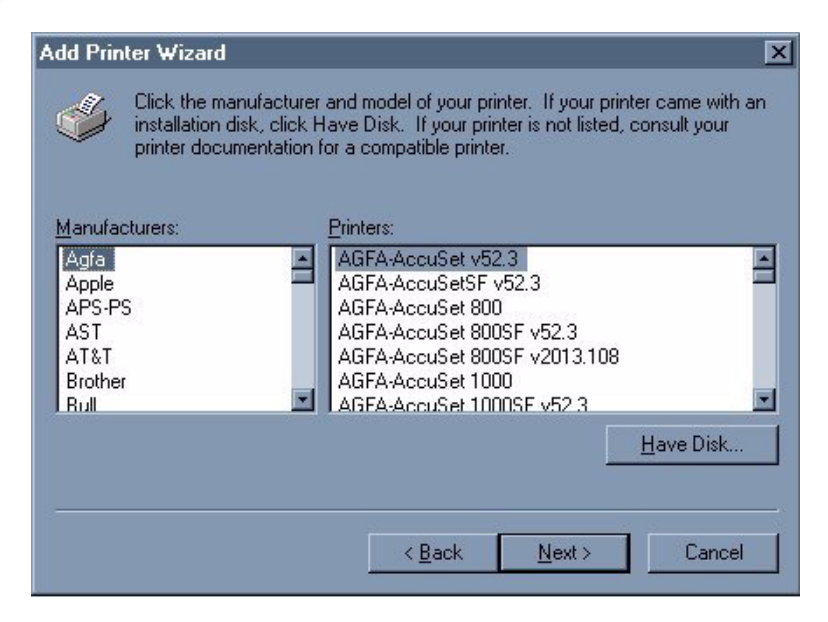

- 9. Insert the **Imation Matchprint Professional Server** software CD-ROM and then click **Have Disk…**
- 10. Click **Browse** and navigate to the CD-ROM drive. Locate Windows LPR/WINNT folders and select the **IMNDC12.INF** file.

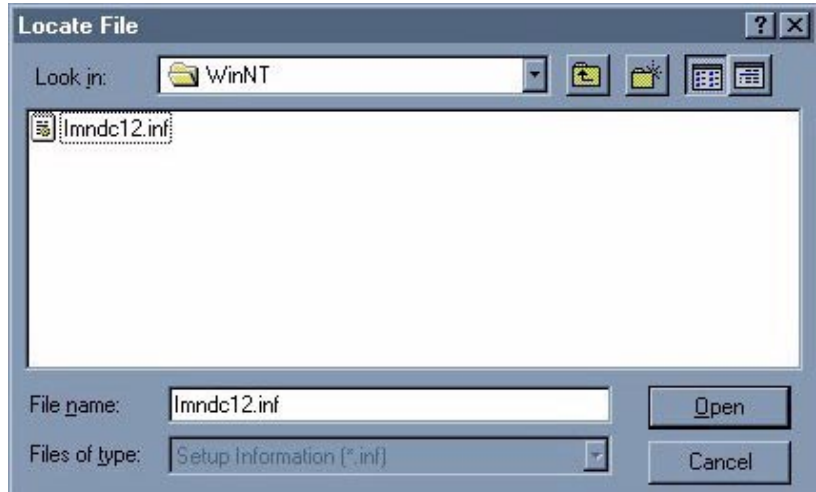

11.Select the IMNDC12.INF file and click **Open**.

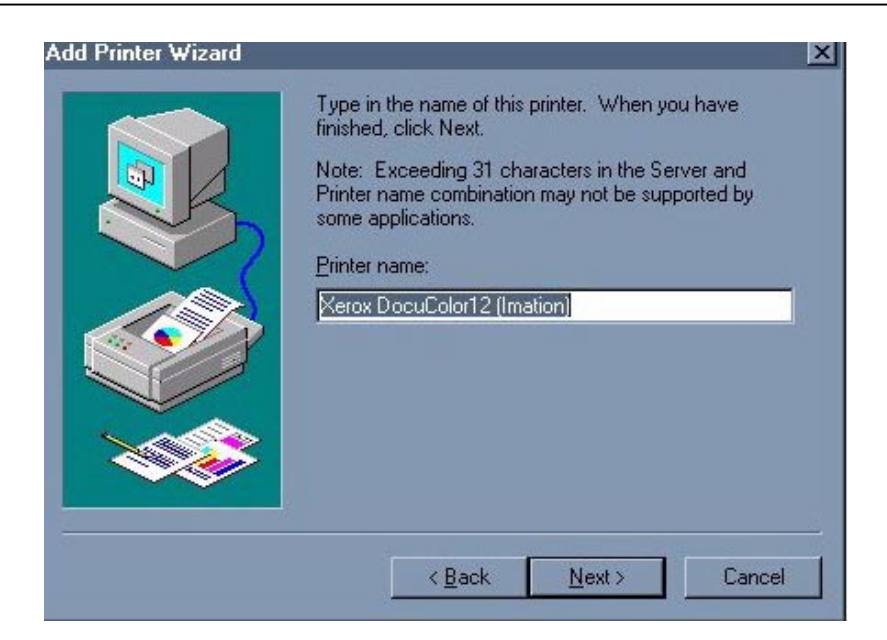

12. Change the printer name or leave the default. Then click **Next**.

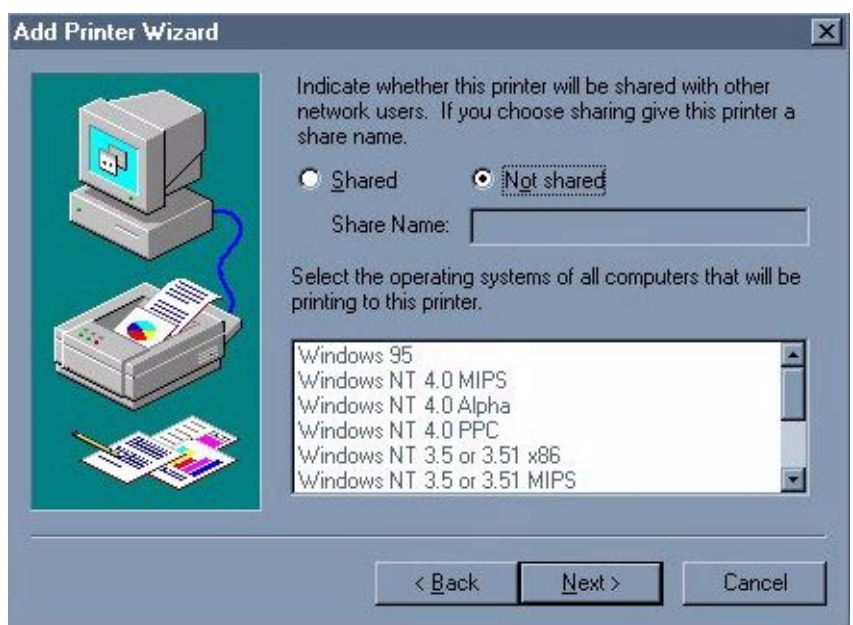

- 13.At the printer sharing window, select to share or leave the default. Click **Next**.
- 14.Select **Yes** if you want to print a test page now. Then click **Finish**.

### <span id="page-32-0"></span>**6.3 Windows® 95/98 LPR Setup**

#### **Windows® 95/98 LPR Setup Notes:**

- Imation does not support WLPRspooler on Windows® 95/98 systems.
- TCP/IP Print Services must be running on the Imation server. The server is setup to always launch this software.
- ACITS software is required for Windows® 95/98 LPR setup. To download ACITS software, go to http://www.utexas.edu/academic/otl/software/lpr/acitslpr.html
- The following procedure requires the Imation Matchprint Professional Server software CD-ROM. Locate this CD-ROM prior to beginning this procedure.
- 1. If not already done, setup a spooler on the Imation server prior to starting this procedure.
- 2. Select **Start** >> **Settings** >>**Printers**.

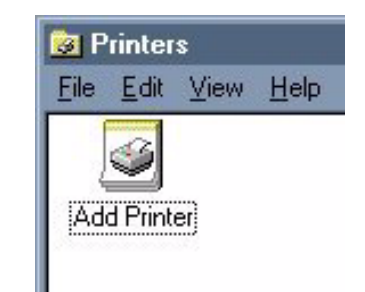

3. Double-click on **Add Printer**.

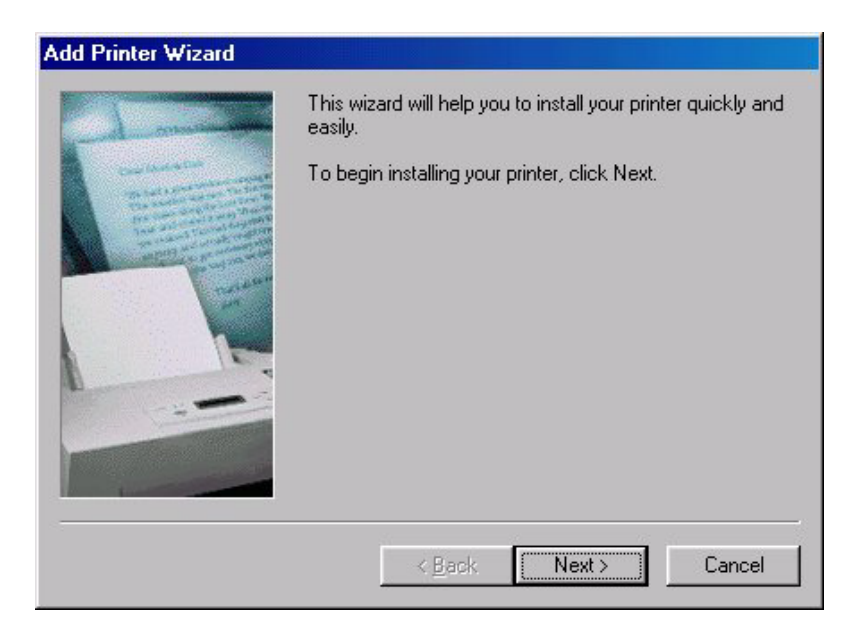

4. At the Add Printer Wizard begin window, click **Next**.

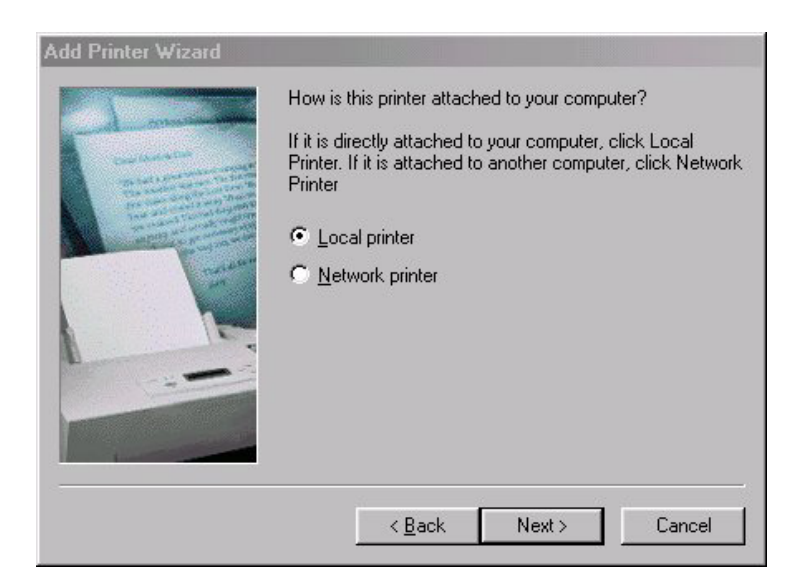

5. Make sure Local printer is selected, then click **Next**.

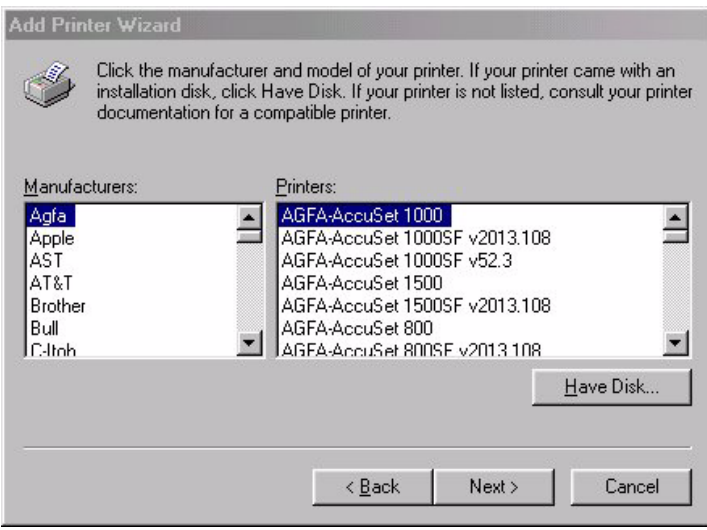

- 6. Insert the **Imation Matchprint™ Professional Server** software CD-ROM and then click on **Have Disk…**
- 7. Click **Browse** and navigate to the CD-ROM drive. Locate Windows LPR Printer folder, then the Windows folder. Locate and select the **IMNDC12.INF** file.
- 8. Double-click on the IMNDC12.INF file. The Xerox DocuColor12 (Imation) printer appears in the Add Printer Wizard printer list.

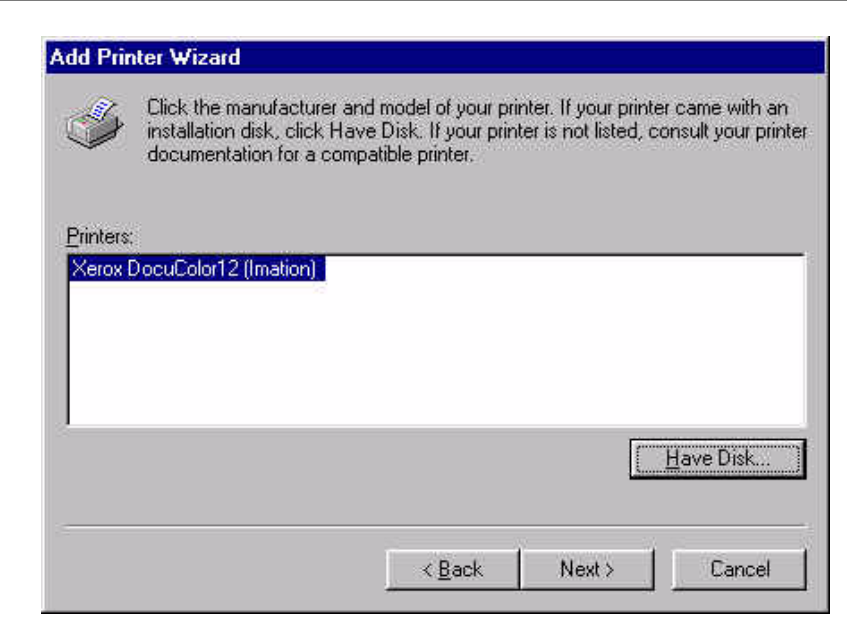

9. Click **Next**.

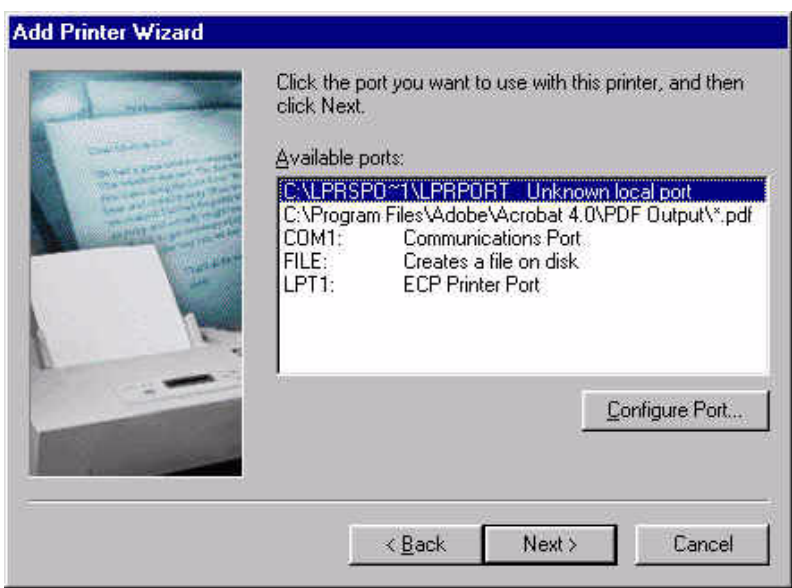

10.Select the LPR printer port and click **Next**.

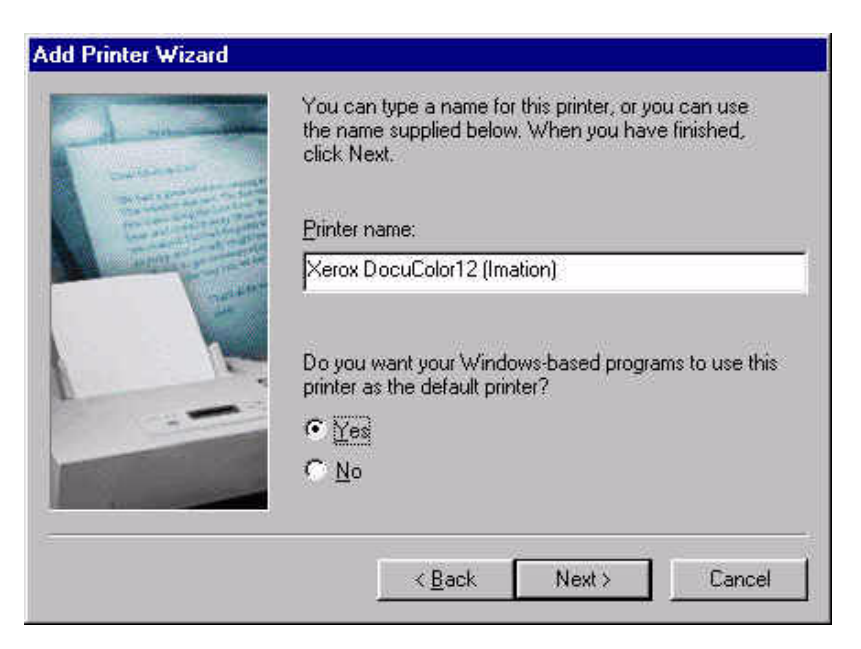

- 11.Enter a new printer name or leave the default. Select **Yes** or **No** to set this printer as the default or not.
- 12. Click **Next**.

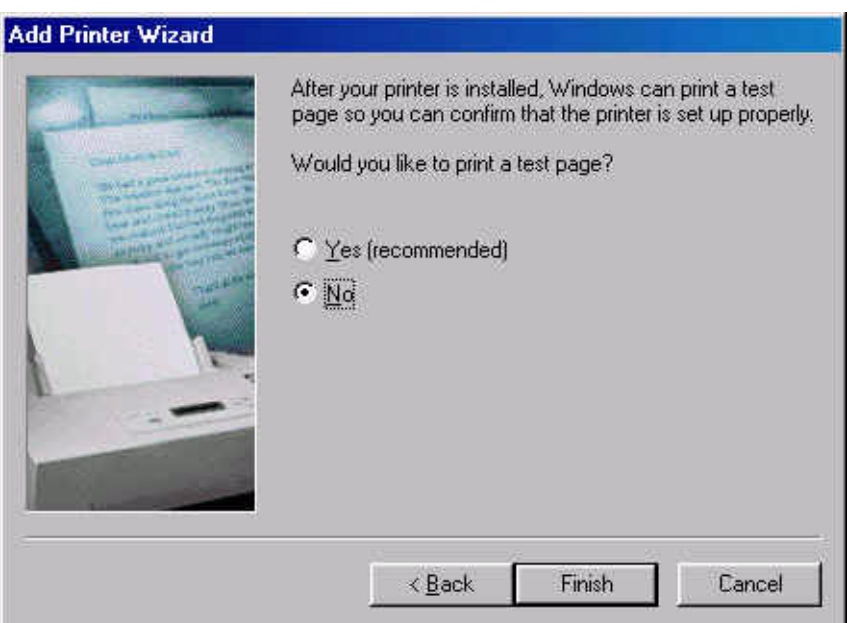

13.Select **No** to printing a test page at this time, then click **Finish**.

The system installs any required printer drivers and creates the printer icon.

- 14. Right-click on the new printer icon in the **Printers Folder** and select **Properties**.
- 15. Click on the **Details** menu tab, then on the **Add Port** button.
- 16.Select the **Other** radio button and select **ACITS LPR Remote Printing**. Click **OK**.
- 17.Fill out the printer information. Click **OK**.
- 18. Click on the **Spool Settings** button.
- 19. Make sure the **Spool print jobs so program finishes printing faster** and **Start printing after the last page is spooled** radio buttons are selected.
- 20.In the **Spool data format** combo-box, make sure the data format of the printer output is set to **RAW**.
- 21. Make sure the **Disable bi-directional support for this printer** radio button is selected. This option is grayed-out or missing for some printers.
- 22. Click **OK** to return to the **Properties** dialog and then click **OK** to save your printer settings.

The printer is now configured for **ACITS LPR Remote Printing**.

# <span id="page-37-0"></span>**6.4 Macintosh® LPR Setup**

In order to print from a Macintosh® client to the Imation Matchprint® Professional Server on a LPR network, the client must use the Apple's *Desktop Printer Utility.*

- 1. If it hasn't already been done*,* add a spooler to the Imation Matchprint® Professional Server and install the Macintosh® Client PPD.
- 2. Find and launch Apple's *Desktop Printer Utility*.

If you are using OS 8.6 or 9.04, the utility can be found at Macintosh Hard Drive: Apple Extras folder: Apple LaserWriter Software: *Desktop Printer Utility*. If you are using OS 9.1, the utility can be found at Macintosh Hard Drive: Applications (Mac OS 9): Utilities: *Desktop Printer Utility*.

#### **Mac OS 8.6 through 9.0.4**

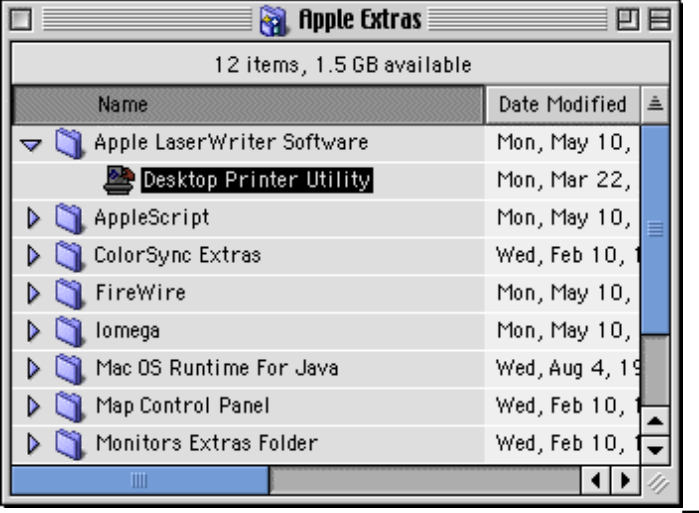

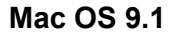

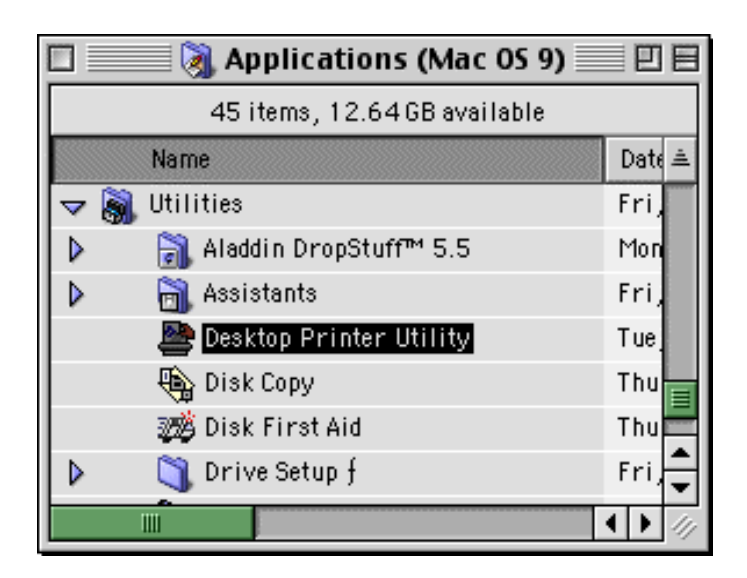

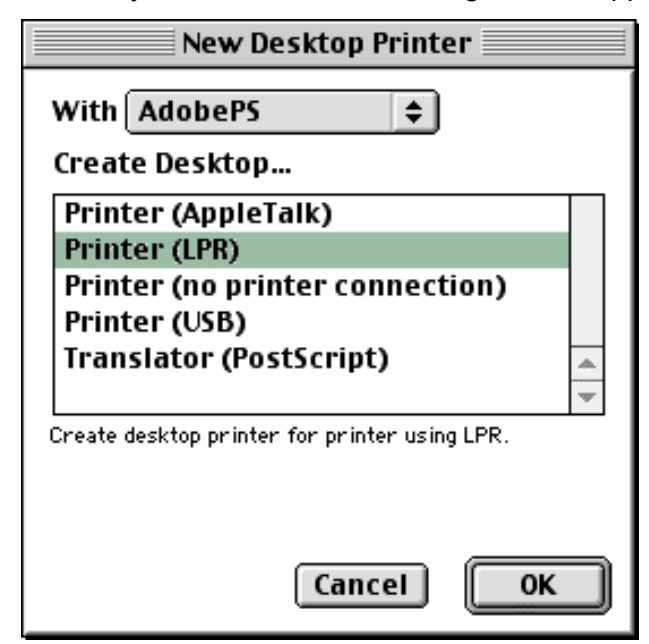

Once the Desktop Printer Utility is launched, the following window appears:

- 3. Select the *AdobePS* driver from the list box and then the *Printer (LPR*) option from the Create Desktop... list. (To create a desktop printer, Imation recommends using the AdobePS driver.)
- 4. Click **OK**. A new window opens and prompts you to select both a PostScript Printer Description file and your LPR Printer.

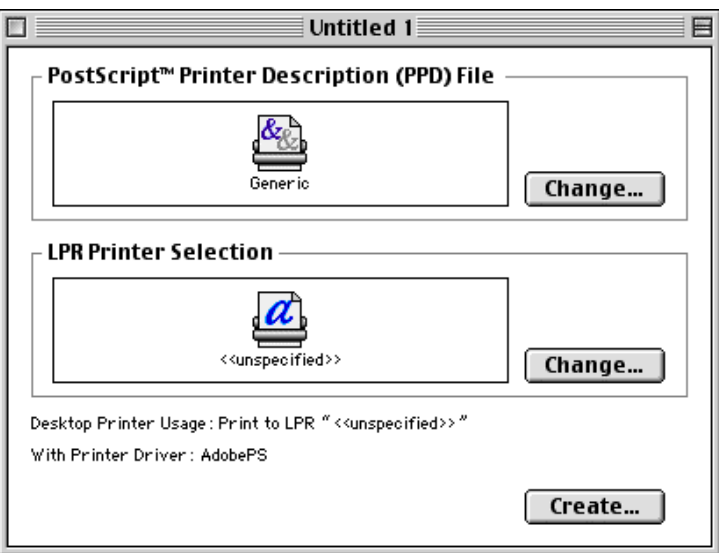

5. Click on the **Change** button for the PostScript Printer Description (PPD) File and highlight the **DocuColor12 (Imation)** printer. Then click on **Select**.

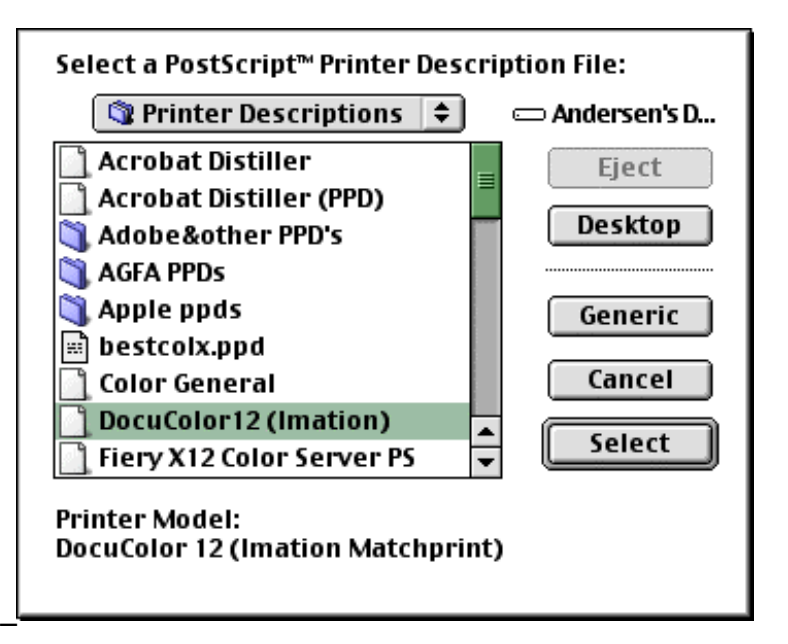

6. Click on the **Change** button for the LPR Printer Selection, then enter the Imation server IP address and Queue or spooler name. \_

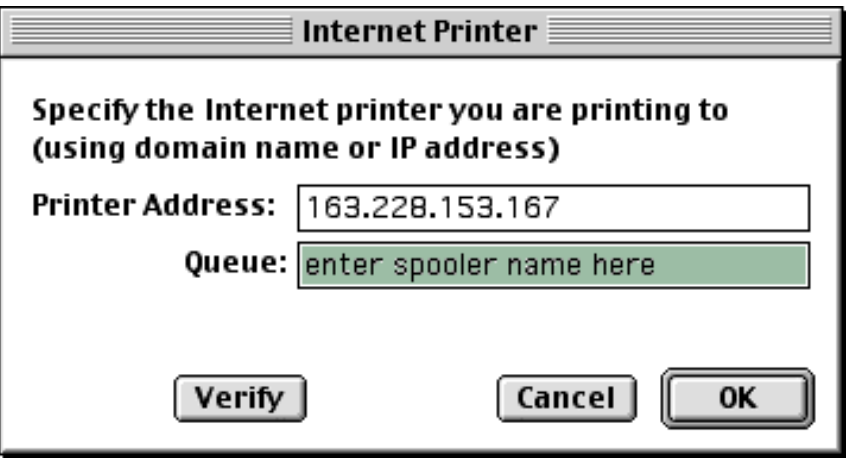

You may select the **Verify** button to make sure that you have entered the correct information. Select **OK** when finished.

- 7. Click on **Create**.
- 8. In the **Save desktop printer as:** field, enter a new name for the printer, then click on the **Save** button.

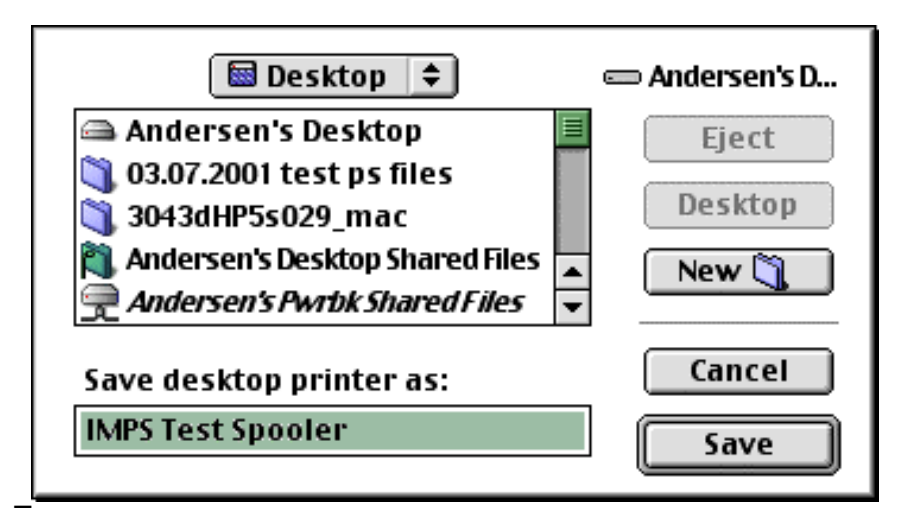

A new dialog window opens showing the progress while the Macintosh® client creates a new desktop printer.

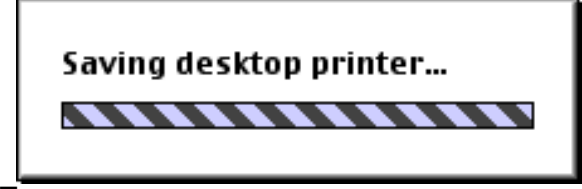

When the Saving desktop printer dialog window disappears, a new desktop printer icon appears on your Macintosh® client.

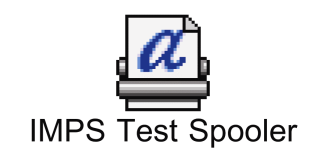